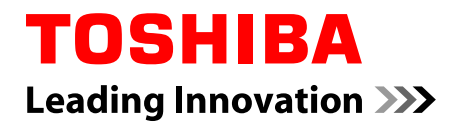

# **Manuel de l'utilisateur**

**TOSHIBA AT200**

## Table des matières

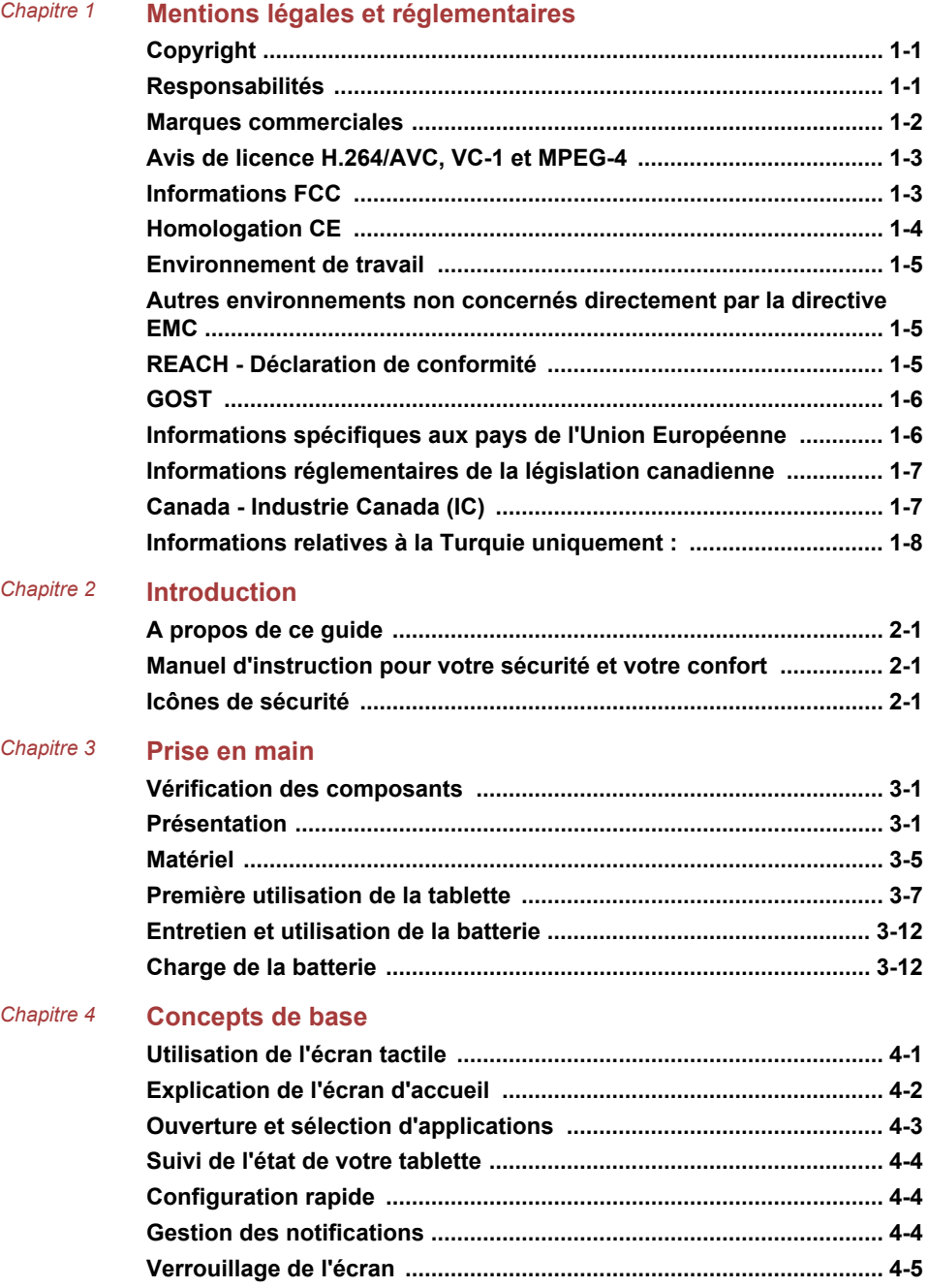

## **TOSHIBA AT200**

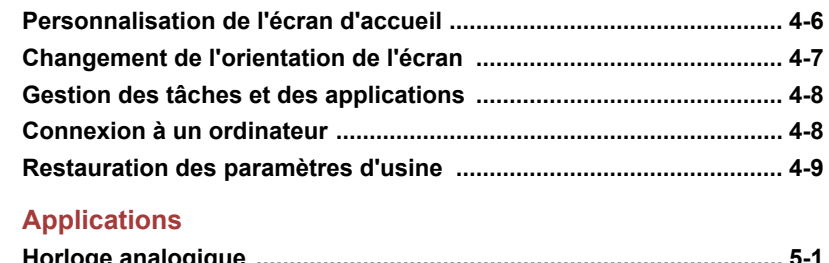

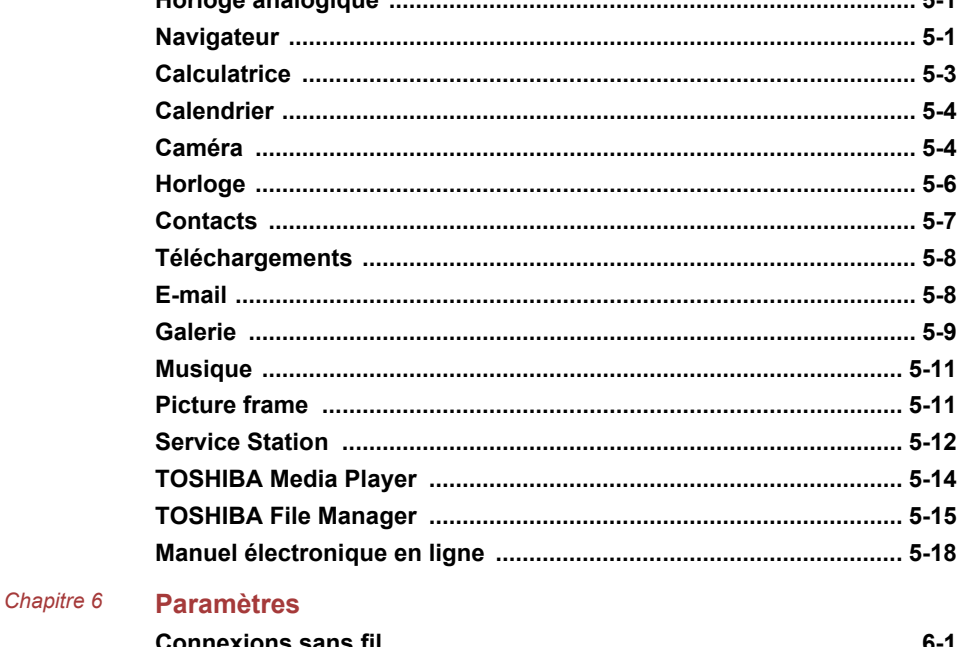

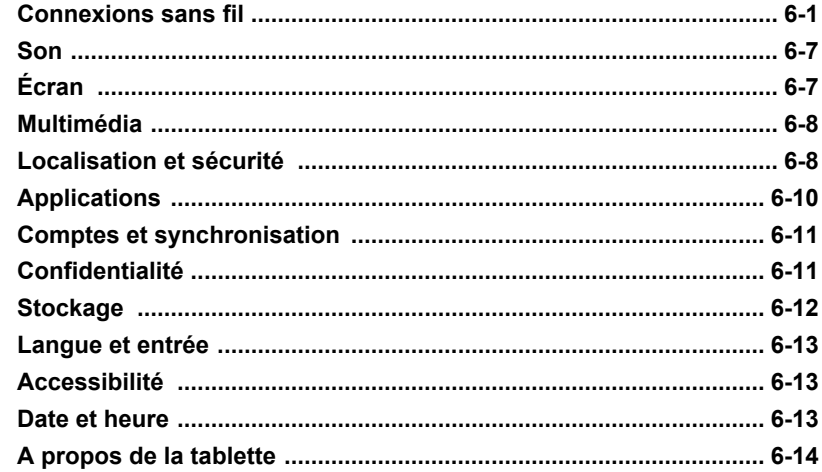

#### Chapitre 7 **Accessoires en option**

Chapitre 5

## TOSHIBA AT200

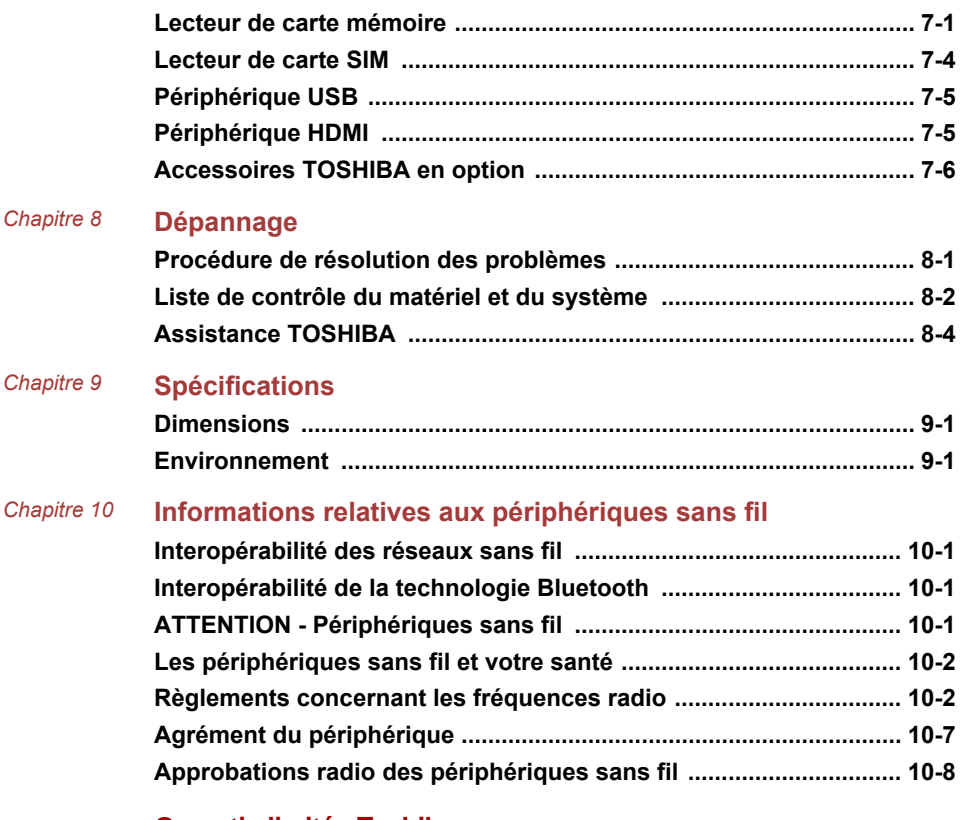

*Chapitre 11* **[Garantie limitée Toshiba](#page-92-0)**

# Chapitre 1

## <span id="page-4-0"></span>Mentions légales et réglementaires

## Copyright

© 2011 par TOSHIBA Corporation. Tous droits réservés. Selon la loi du Copyright, le présent manuel ne peut pas être reproduit, sous toute forme que ce soit, sans l'autorisation écrite préalable de TOSHIBA. TOSHIBA n'engage aucunement sa responsabilité quant à l'utilisation qui peut être faite des informations contenues dans le présent ouvrage.

*TOSHIBA AT200 - Manuel de l'utilisateur* Première édition : octobre 2011

## Responsabilités

Le présent manuel a fait l'objet d'une procédure de révision et de validation. Les instructions et les descriptions qu'il comporte sont correctes pour votre tablette lors de la rédaction du présent manuel. Cependant, les appareils et les manuels ultérieurs sont sujets à modifications sans préavis. TOSHIBA se dégage de toute responsabilité concernant les dommages liés directement ou indirectement à des erreurs, des omissions ou des incohérences entre l'appareil et le manuel.

Ce produit intègre une technologie de protection du copyright qui fait l'objet de brevets américains et étrangers, ce qui inclut les brevets numéro 5,315,448 ; 5,583,936 ; 6,836,549 et 7,050,698, et autres droits de propriété intellectuelle. L'utilisation de la technologie Rovi Corporation de protection contre la copie doit être autorisée par Rovi Corporation. Toute forme d'ingénierie à rebours ou de désassemblage est interdite.

DANS LES LIMITES IMPOSÉES PAR LA LOI, TOSHIBA CORPORATION, SES FILIALES ET/OU SES FOURNISSEURS (« TOSHIBA ») REJETTENT TOUTES LES GARANTIES CONCERNANT LES LOGICIELS, EXPRESSES, IMPLICITES OU STATUTAIRES, CE QUI INCLUT, SANS LIMITATION, LA GARANTIE DE NON-VIOLATION DE DROITS DE TIERS ET LES GARANTIES IMPLICITES ET LES CONDITIONS DE QUALITÉ MARCHANDE ET D'ADAPTATION À UN USAGE PRÉCIS. VOUS ASSUMEZ TOUS LES RISQUES ASSOCIÉS À LA QUALITÉ ET À LA PERFORMANCE DE CE LOGICIEL. TOSHIBA NE GARANTIT EN AUCUNE FAÇON QUE LES FONCTIONS DU LOGICIEL RÉPONDENT À VOS BESOINS OU QUE LE FONCTIONNEMENT DU LOGICIEL SERA ININTERROMPU OU DÉPOURVU D'ERREURS.

<span id="page-5-0"></span>Nonobstant ce qui précède, certaines parties du logiciel comportent des composants logiciels ouverts soumis à certains accords de licence de logiciels libres (« open source »), et ces derniers sont assujettis aux notes, modalités et conditions supplémentaires référencées dans le Contrat de Licence Utilisateur Final (« CLUF ») tel qu'il apparaît dans la section « Informations juridiques de Toshiba » du chapitre « Informations légales » dans l'onglet « A propos de la tablette » du menu « Paramètres ». (Une copie papier du CLUF est également fournie.) Ces fichiers logiciels Open Source sont fournis « TELS QUELS » dans le cadre de la loi applicable.

Pour plus d'informations concernant le copyright et les conditions du contrat de licence, veuillez lire attentivement la section Licence Open Source figurant parmi les Informations légales accessibles dans l'onglet A propos de la tablette du menu Paramètres. En cas d'incohérence entre les modalités et les conditions du contrat de licence Open Source applicable et le CLUF, les modalités et conditions du contrat de licence Open Source applicable s'imposent.

Dans un délai de trois ans à compter de la date d'achat du Logiciel, vous pouvez obtenir une copie du code source correspondant aux fichiers binaires pour le fichier sous licence GPL en envoyant une demande au service clients de TOSHIBA à [http://support.toshiba-tie.co.jp/android/ index\_e.htm]. TOSHIBA vous communiquera en retour le lien vers le code Open Source.

## Marques commerciales

Google, Android, Android Market, Google Mobile, Google Apps, Google Calendar, Google Latitude, Google Maps, Google Talk et Picasa sont des marques commerciales de Google Inc.

La disponibilité des applications Google, les services et les fonctionnalités peuvent varier selon le pays, le transporteur, le modèle de téléphone et le fabricant.

Texas Instruments et OMAP sont des marques commerciales de Texas Instruments Incorporated.

Bluetooth est une marque commerciale détenue par son propriétaire et utilisée par TOSHIBA sous licence.

Wi-Fi est une marque déposée de Wi-Fi Alliance.

Secure Digital et SD sont des marques commerciales de SD Card Association.

HDMI, le logo HDMI et High-Definition Multimedia Interface sont des marques commerciales ou des marques déposées de HDMI Licensing, LLC.

Adobe, Adobe PDF, Flash, AIR et les logos Flash et AIR sont des marques commerciales ou des marques déposées d'Adobe Systems Incorporated aux Etats-Unis et/ou dans d'autres pays.

**SISO** est une marque de commerce de SRS Labs, Inc.

<span id="page-6-0"></span>La technologie SRS Premium Voice PRO est incorporée sous licence de SRS Labs, Inc.

TouchSense est une marque commerciale d'Immersion Corporation.

D'autres marques commerciales ou marques déposées non mentionnées ci-dessus peuvent figurer dans ce manuel.

## Avis de licence H.264/AVC, VC-1 et MPEG-4

CE PRODUIT EST FOURNI SOUS LICENCE DANS LE CADRE DU PORTEFEUILLE DE LICENCES VISUELLES D'AVC, VC-1 ET MPEG-4 POUR L'UTILISATION PERSONNELLE ET NON-COMMERCIALE EN VUE DE (i) CODER LES SIGNAUX VIDEO CONFORMEMENT AUX NORMES CI-DESSUS (« VIDEO ») ET/OU (ii) DECODER LES DONNEES AVC, VC-1 ET MPEG-4 QUI ONT ETE CODEES PAR UN CLIENT PARTICIPANT A UNE ACTIVITE PERSONELLE ET NON-COMMERCIALE ET/OU ONT ETE OBTENUES AUPRES D'UN FOURNISSEUR VIDEO DISPOSANT D'UNE LICENCE MPEG LA L'AUTORISANT A FOURNIR CE TYPE DE VIDEO. AUCUNE LICENCE N'EST ACCORDÉE OU NE SERA IMPLICITE POUR UNE AUTRE FORME D'UTILISATION. DES INFORMATIONS SUPPLEMENTAIRES CONCERNANT L'UTILISATION ET LA LICENCE, CE QUI INCLUT CELLES QUI SE RAPPORTENT A L'UTILISATION PROMOTIONELLE, INTERNE ET COMMERCIALE, SONT DISPONIBLES AUPRES DE MPEG LA, L.L.C. VOIR http://www.mpegla.com

## Informations FCC

## Note concernant la norme FCC « Informations sur la déclaration de conformité ».

Cet équipement a été testé et est conforme aux limites imposées aux appareils numériques de classe B, conformément à la section 15 des règles de la FCC. Ces limites ont été conçues pour protéger les installations domestiques contre les interférences néfastes. Cet équipement génère, utilise et émet de l'énergie sous forme de fréquences radio et, en cas de non-respect des instructions d'installation et d'utilisation, risque de provoquer des interférences.

Il n'existe aucune garantie contre ces interférences. En cas d'interférences radio ou télévisuelles, pouvant être vérifiées en mettant hors, puis sous tension l'équipement, l'utilisateur peut tenter de résoudre le problème de l'une des façons suivantes :

- Réorienter ou déplacer l'antenne de réception ;  $\Box$
- Éloigner l'équipement du poste de réception ; П
- П Brancher l'équipement sur une prise appartenant à un circuit différent de celui du poste de réception ;
- Consulter le revendeur ou un technicien radio/TV qualifié. **Tale**

<span id="page-7-0"></span>*Seuls des périphériques conformes aux limites définies par la classe B de la FCC peuvent être connectés à cet équipement. Toute connexion à des périphériques non conformes ou non recommandés par TOSHIBA risque d'entraîner des interférences radio et télévisuelles. Vous devez utiliser des câbles blindés pour connecter des périphériques externes au port USB 2. , au port HDMI et à la prise microphone du TOSHIBA AT2000. Les changements ou les modifications apportées à cet équipement qui ne sont pas approuvés expressément par TOSHIBA, ou les parties autorisées par TOSHIBA, peuvent entraîner la révocation du droit d'utilisation de cet équipement.*

## Conditions FCC

Cet équipement est conforme à la Partie 15 de la réglementation de la FCC. Son utilisation est assujettie aux deux conditions suivantes :

- 1. Cet équipement ne doit pas provoquer d'interférences nuisibles, et.
- 2. Ce périphérique doit résister aux interférences reçues, y compris celles qui sont susceptibles de provoquer un fonctionnement non désiré.

## Avertissement : Exposition aux radiations de fréquences radio.

Le taux de radiation de la Passerelle sans fil haut débit est nettement en dessous des limites imposées par la FCC. Néanmoins, le réseau sans fil doit être installé de façon à réduire autant que possible les contacts avec une personne pendant l'utilisation.

Avec la configuration opérationnelle habituelle, la distance entre l'antenne et l'utilisateur ne doit pas dépasser 20 cm. Veuillez consulter la section « Présentation » de ce manuel pour plus de détails sur l'emplacement des antennes.

L'installateur de cet équipement radio doit s'assurer que l'antenne est située ou dirigée de telle façon qu'elle n'émette pas de champ de fréquence radio au-delà des limites spécifiées par Santé Canada. Consultez le Code de sécurité , disponible sur le site Web de Santé Canada /237.

## Homologation CE

 $\epsilon$ 

Le présent produit porte le label CE conformément aux directives européennes. La société responsable de l'homologation CE est Toshiba Europe GmbH, Hammfelddamm 8, 41460 Neuss, Allemagne. Vous trouverez la déclaration de conformité UE complète sur le site Web de TOSHIBA, http://epps.toshiba-teg.com sur Internet.

## <span id="page-8-0"></span>Environnement de travail

Ce produit a été conçu conformément à la norme EMC (compatibilité électromagnétique) et pour des applications de type résidentiel, commercial et industrie légère. Tout autre environnement de travail n'a pas été vérifié par Toshiba et l'utilisation de ce produit dans ces environnements de travail peut être limité ou ne pas être recommandé. Conséquences possibles de l'utilisation de ce produit dans un environnement de travail non vérifié : perturbation du fonctionnement d'autres produits ou de ce produit du fait de son environnement, avec des risques de dysfonctionnement temporaires ou de perte/corruption des données. Exemples d'environnements de travail non vérifiés et conseils :

Environnement industriel (environnements où la tension nominale du secteur est de 380 V triphasé) : dysfonctionnement du produit dû à de forts champs magnétiques, notamment près de machines puissantes ou de générateurs.

Environnements médicaux : ce produit Toshiba n'a pas été homologué en tant que produit médical aux termes de la directive sur les Produits médicaux, par conséquent il ne peut pas être utilisé dans un cadre médical sans autre vérification. L'utilisation dans les locaux administratifs des hôpitaux est possible à condition de disposer d'une autorisation des autorités compétentes.

Automobile : veuillez consulter les instructions du véhicule concernant l'usage de ce type de produit.

Avion : suivez les instructions du personnel de bord concernant les restrictions d'utilisation.

## Autres environnements non concernés directement par la directive EMC

Utilisation en extérieur : ce caméscope a été conçu essentiellement pour un usage familial ou de bureau. Il ne dispose d'aucune protection spéciale contre l'humidité ou les chocs.

Atmosphère explosive : l'utilisation de ce produit dans ce type d'environnement (Ex) est interdite.

## REACH - Déclaration de conformité

Les nouveaux règlements de l'Union Européenne (EU) concernant les produits chimiques, REACH (Enregistrement, évaluation, autorisation et restriction des substances chimiques), entré en vigueur le 1er juin 2007. Toshiba s'engage à se mettre en conformité avec toutes les dispositions des règlements REACH et à fournir à ses clients des informations sur les substances chimiques de nos produits conformément aux règlements REACH.

<span id="page-9-0"></span>Consultez le site Web suivant : www.toshiba-europe.com/computers/info/ reach pour plus d'informations sur les substances présentes dans nos produits et répertoriées dans la liste de référence, conformément à l'article 59(1) du règlement (CE) 1907/2006 (« REACH ») pour une concentration supérieure à 0,1 % masse par masse.

## GOST

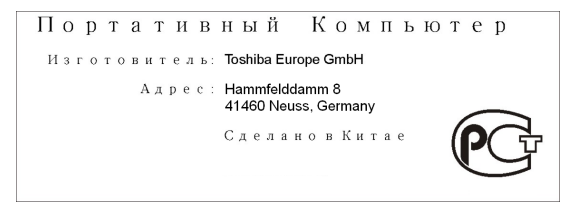

## Informations spécifiques aux pays de l'Union Européenne

## Mise au rebut des produits

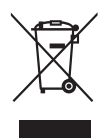

Le symbole de poubelle barrée indique que le produit et ses composants ne doivent pas être jetés avec les déchets ménagers. La batterie et les accumulateurs peuvent être mis au rebut en même temps que le produit. Ils seront triés dans les centres de recyclage.

La barre noire indique que le produit a été mis sur le marché après le 13 août 2005.

En participant à la collecte sélective des produits et des piles, vous contribuez au rejet responsable des produits et des piles, ce qui permet d'éviter qu'ils aient un impact négatif sur l'environnement et la santé humaine.

Pour plus de détails sur les programmes de collecte et de recyclage disponibles dans votre pays, consultez notre site Web (http://eu.computers.toshiba-europe.com) ou contactez la mairie ou le magasin où vous avez acheté le produit.

## <span id="page-10-0"></span>Mise au rebut des batteries et/ou des accumulateurs

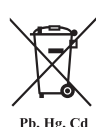

Le symbole de poubelle barrée indique que les batteries et/ou les accumulateurs ne doivent pas être jetés avec les ordures ménagères.

Si la batterie ou l'accumulateur dépasse les doses spécifiées de plomb (Pb), mercure (Hg) et/ou cadmium (Cd) définies dans la directive relative aux piles et aux accumulateurs (2006/66/EC), les symboles du plomb (Pb), mercure (Hg) et/ou cadmium (Cd) seront placés en dessous du symbole de poubelle barrée.

En participant à la collecte sélective des piles, vous contribuez au rejet responsable des produits et des piles, ce qui permet d'éviter qu'ils aient un impact négatif sur l'environnement et la santé humaine.

Pour plus de détails sur les programmes de collecte et de recyclage disponibles dans votre pays, consultez notre site Web (http://eu.computers.toshiba-europe.com) ou contactez la mairie ou le magasin où vous avez acheté le produit.

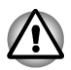

*La présence de ces symboles varie selon le pays et la zone d'achat.*

## Informations réglementaires de la législation canadienne

Cet équipement numérique entre dans les limites de la Classe B pour les émissions radiomagnétiques provenant d'appareils numériques, telles qu'elles sont définies dans la Réglementation sur les interférences radio du Ministère des Communications canadien.

Veuillez noter que cette réglementation prévoit que toute modification effectuée sur cet équipement sans l'autorisation expresse de Toshiba Corporation risque de rendre non valide votre droit à l'utiliser.

This Class B digital apparatus meets all requirements of the Canadian Interference-Causing Equipment Regulations.

Cet appareil numérique de Classe B répond aux critères de la réglementation canadienne sur les équipements pouvant provoquer des interférences.

## Canada - Industrie Canada (IC)

Le présent périphérique est conforme à la norme RSS 210 d'Industrie Canada.

<span id="page-11-0"></span>L'utilisation de ce dispositif est autorisée seulement aux conditions suivantes : (1) cet équipement ne doit pas provoquer d'interférences nuisibles, et (2) cet équipement doit résister aux interférences reçues, y compris celles qui sont susceptibles de provoquer un fonctionnement non désiré.

La mention « IC » placée avant le numéro de certification de l'équipement signifie uniquement que les conditions techniques imposées par Industrie Canada ont été remplies.

## Informations relatives à la Turquie uniquement :

- Conformité aux normes EEE : Toshiba répond à tous les critères des lois turques 26891 « Restriction de l'utilisation de certaines substances dangereuses dans les équipements électriques et électroniques ».
- $\overline{\phantom{a}}$ La tolérance de dysfonctionnement des pixels de votre écran est définie par la norme ISO 9241-307. Lorsque le nombre de pixels défectueux est inférieur à cette norme, l'écran ne peut pas être considéré comme défectueux ou en panne.
- La batterie est un consommable et son autonomie dépend de votre  $\mathcal{L}_{\mathcal{A}}$ utilisation de la tablette. Si la batterie ne peut pas être chargée, elle est défectueuse ou en panne. La variation de l'autonomie de la batterie n'est pas considérée comme un défaut ou une panne.

## Chapitre 2

## <span id="page-12-0"></span>Introduction

Bienvenue et merci d'avoir choisi un produit TOSHIBA.

## A propos de ce guide

Pour simplifier son utilisation, deux guides sont fournis avec votre produit TOSHIBA :

- $\mathbf{r}$ Fiche de présentation
- m, Manuel de l'utilisateur

Nous recommandons de créer une copie de sauvegarde du présent Manuel de l'utilisateur pour référence.

Sauvegardez les données personnelles enregistrées sur votre support de stockage interne avant de mettre la plate-forme à jour.

## Manuel d'instruction pour votre sécurité et votre confort

Toutes les informations importantes sur l'utilisation sûre et correcte de la tablette sont décrites dans le Manuel d'instruction pour votre sécurité et votre confort, livré avec l'ordinateur. Il est fortement recommandé de le parcourir avant d'utiliser la tablette.

## Icônes de sécurité

Les icônes de sécurité présentées dans ce manuel fournissent des informations importantes et sont destinés à attirer votre attention sur un point important. Chaque type d'icône et ses implications est identifié comme indiqué ci-dessous.

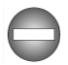

*Indique une situation potentiellement dangereuse, pouvant entraîner la mort ou des blessures graves si vous ne respectez pas les instructions.*

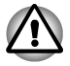

*Attention ! Ces messages vous mettent en garde contre une utilisation ou une manipulation incorrecte de votre ordinateur risquant d'engendrer la perte de données ou d'endommager votre matériel.*

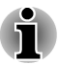

*Prière de lire les messages. Les remarques sont constituées de conseils ou d'avertissements qui permettent d'utiliser votre matériel de manière optimale.*

## Chapitre 3

## <span id="page-14-0"></span>Prise en main

Le présent chapitre donne une vue d'ensemble de la tablette et des informations de base sur son utilisation.

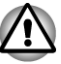

*Certaines fonctions décrites dans ce manuel risquent de ne pas fonctionner correctement si vous utilisez un système d'exploitation autre que celui installé par TOSHIBA.*

## Vérification des composants

Assurez-vous que tous les éléments suivants sont présents:

## Matériel

- Tablette TOSHIBA AT200  $\mathcal{L}_{\mathcal{A}}$
- m. Adaptateur secteur (2 ou 3 broches)
- $\overline{\phantom{a}}$ Câble d'alimentation

### Documentation

- Fiche de présentation **Tale**
- $\mathcal{L}_{\mathcal{A}}$ Manuel de l'utilisateur
- Manuel d'instruction pour votre sécurité et votre confort  $\overline{\phantom{a}}$
- Informations sur la garantie

Si l'un de ces éléments manque ou est endommagé, contactez votre revendeur immédiatement.

## Présentation

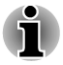

*Veuillez manipuler l'appareil avec précautions pour ne pas rayer ou endommager la surface.*

L'illustration suivante présente les éléments les plus importants de votre tablette.

### *Illustration 3-1 Présentation de la tablette*

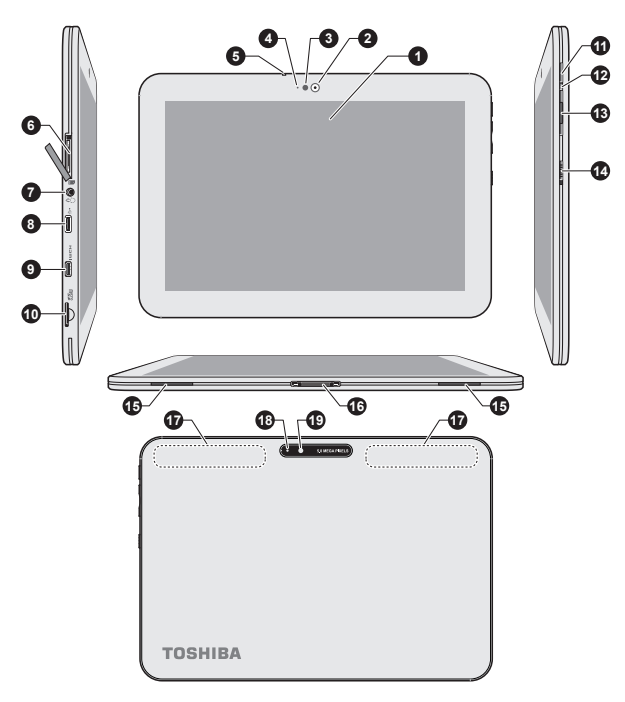

- 
- 1. Ecran 2. Caméra Web<br>1. Capteur de lumière ambiante 2. Indicateur caméra Web 3. Capteur de lumière ambiante<br>5. Microphone

7. Connecteur mixte Microphone/ casque<br>9. Port micro HDMI

- 
- 
- 13. Touche de volume bas/haut

- 17. Antennes WiFi, 3G\* et Bluetooth
- (non illustrées)
- 19. Caméra (arrière)
- 
- 
- 6. Lecteur de carte SIM\*
- 8. Port micro USB
- 10. Lecteur de cartes mémoire
- 
- 11. Bouton d'alimentation 12. Voyant<br>13. Touche de volume bas/haut 14. Commutateur multi-fonction
- 15. Haut-parleurs 16. Interface station d'accueil
	- 18. Caméra Flash

\* Modèles sélectionnés uniquement. Aspect variable selon le modèle acheté.

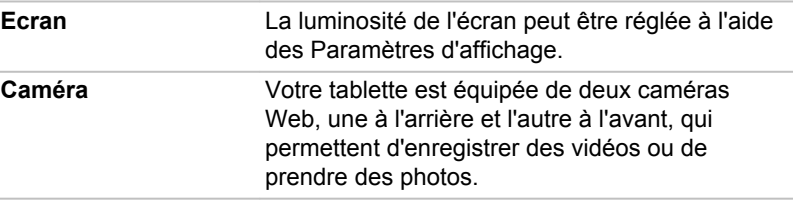

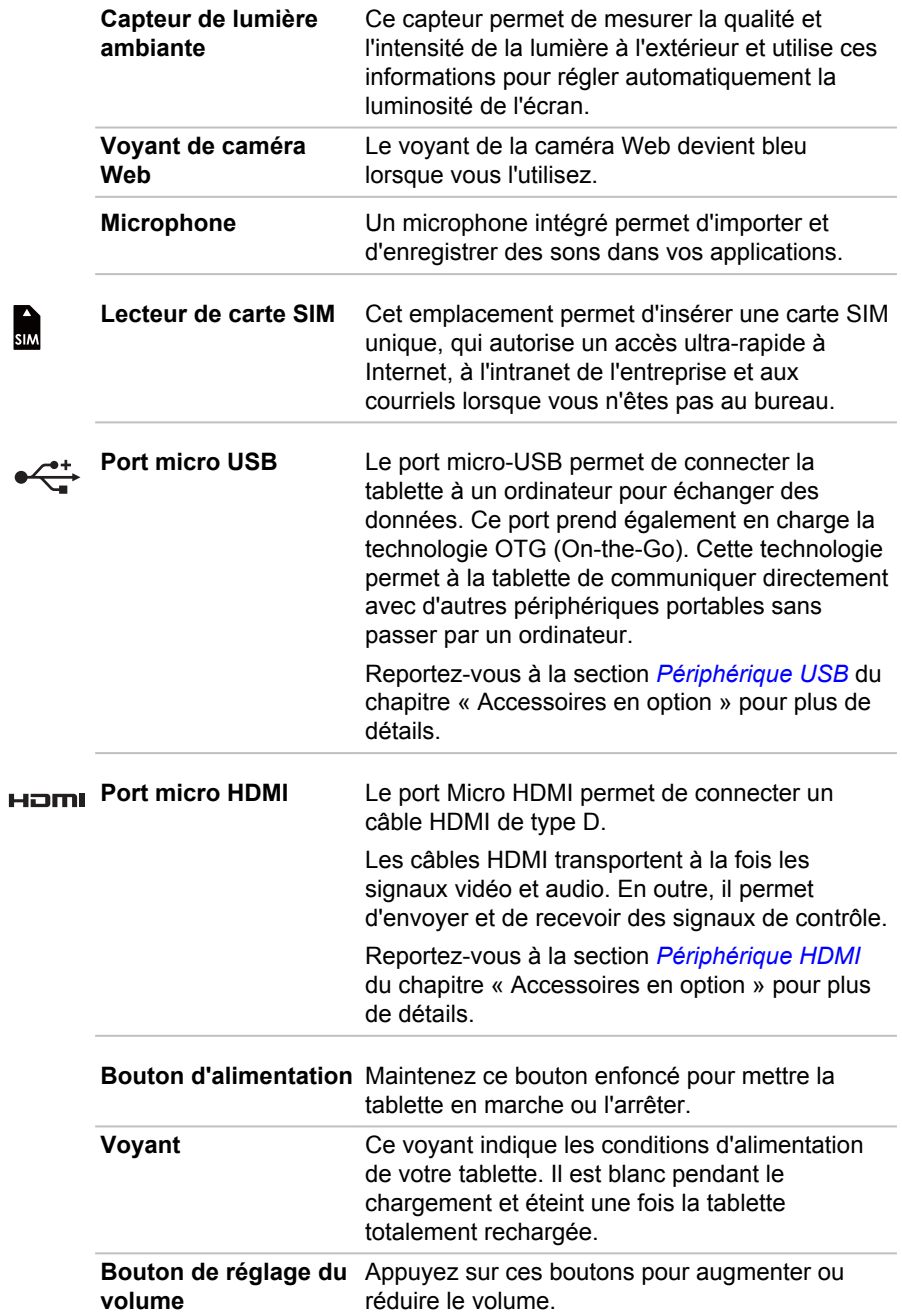

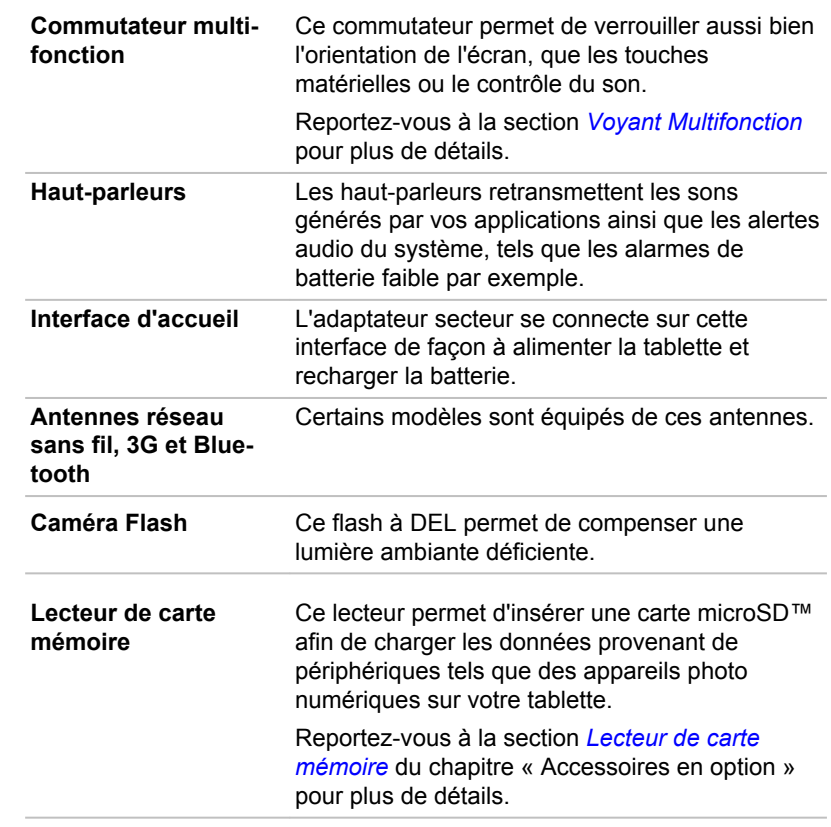

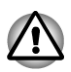

**Micco** 

*Conservez les objets en métal, tels que les vis, les agrafes et les trombones à l'écart du lecteur de carte mémoire. Tout objet métallique peut créer un court-circuit et provoquer des dommages à l'appareil ou un incendie, entraînant ainsi des lésions graves.*

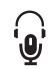

Prise mixte, casque et Une mini-prise mixte casque/microphone de **microphone** 3,5 mm permet de connecter un microphone mono ou un casque stéréo.

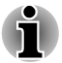

*Les microphones intégrés et externes sont tous deux désactivés lorsque vous utilisez un micro-casque de type autre que les casques dotés de connecteurs à 4 broches.*

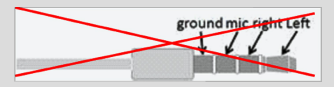

## <span id="page-18-0"></span>Commutateur multi-fonction

Le commutateur de votre tablette est multifonction. Reportez-vous à la section *[Paramètres de la touche multifonction](#page-61-0)* du chapitre « Paramètres » pour plus de détails. Les paramètres disponibles sont décrits dans le tableau ci-dessous.

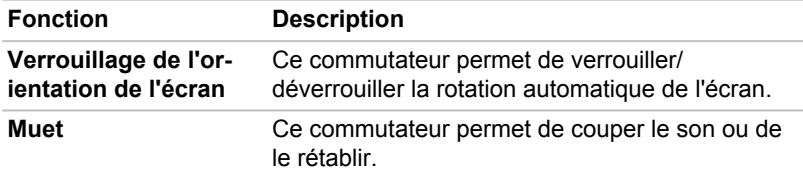

## Matériel

Cette section présente les différents composants logiques et matériels de votre tablette. Familiarisez-vous avec ces derniers avant de l'utiliser.

Les spécifications réelles varient en fonction du modèle acheté.

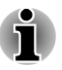

*Cette tablette ne prend pas en charge les disques CD/DVD/Blu-ray™. Le contenu qui est protégé par un copyright ou est soumis à des droits d'accès, ne peut pas être lu sur cette tablette.*

### Processeur

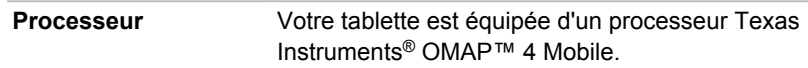

## Mémoire

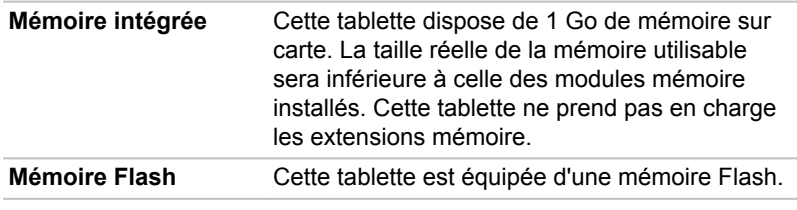

## Sous tension

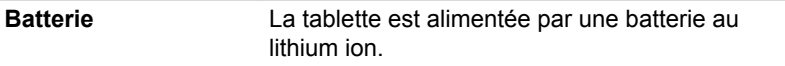

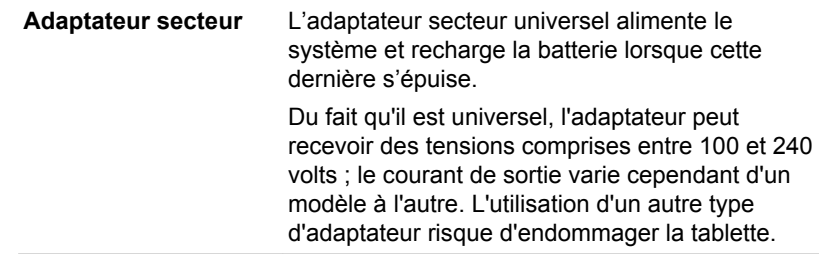

## Affichage

L'écran LCD (cristaux liquides) interne permet d'afficher des images haute résolution. Vous pouvez régler l'inclinaison de l'écran en fonction de vos préférences.

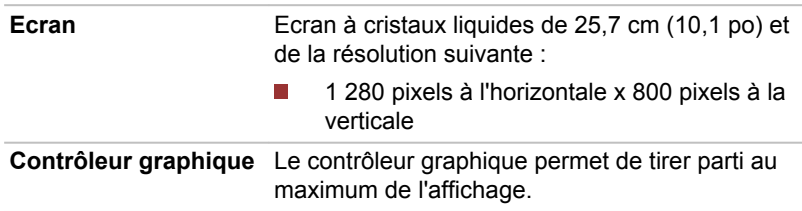

## Multimédia

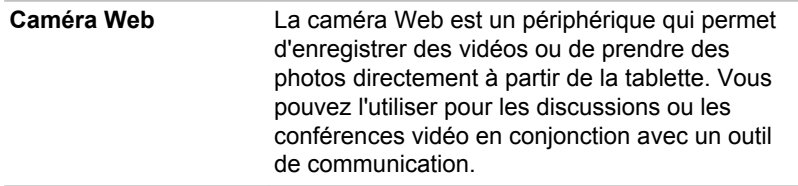

## Communications

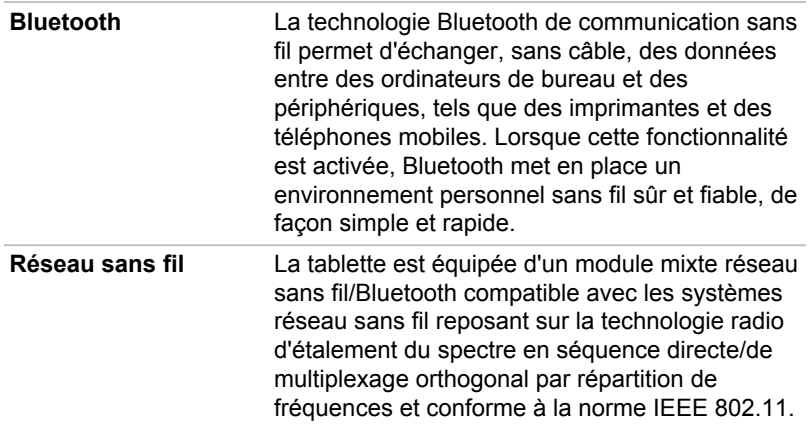

## <span id="page-20-0"></span>Première utilisation de la tablette

Vous trouverez dans cette section toutes les informations de base permettant de commencer à travailler avec votre tablette. Elle couvre les étapes suivantes et apporte des informations détaillées.

- **I** Connexion de l'adaptateur secteur
- Mise sous tension П
- $\mathcal{L}_{\mathcal{A}}$ Configuration initiale
- **Tale** Mise hors tension

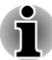

- *Installez un programme antivirus et assurez-vous que ce dernier est mis à jour de façon régulière.*
- *Vérifiez systématiquement le contenu du support de stockage avant* ш *de le formater, car cette opération supprime toutes les données de façon irrémédiable.*
- п *Il est fortement recommandé de sauvegarder régulièrement vos données sur un support externe. Les supports de stockage ordinaires ne sont pas durables et sont instables dans le long terme et sous certaines conditions.*

### Connexion de l'adaptateur secteur

Pensez à recharger la batterie dès que son autonomie devient faible.

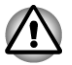

*La tablette doit être rechargée uniquement en branchant son adaptateur secteur ou à l'aide de TOSHIBA Tablet Dock. N'essayez pas de recharger la batterie avec un autre chargeur.*

L'adaptateur secteur tolère toutes les tensions comprises entre 100 et 240 Volts, ainsi que toutes les fréquences comprises entre 50 et 60 Hertz, ce qui permet de l'utiliser dans presque tous les pays/zones. Il convertit le courant alternatif en courant continu et permet ainsi de réduire la tension fournie à l'appareil.

*Illustration 3-2 Adaptateur secteur et câble d'alimentation*

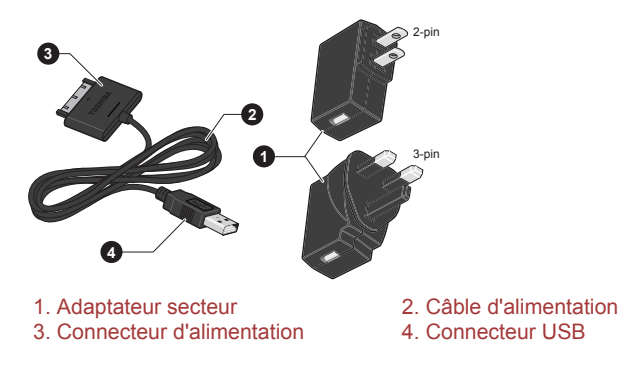

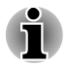

*Selon le modèle, la tablette dispose d'un adaptateur secteur à 2 ou 3 fiches.*

*Le cordon d'alimentation fourni est conforme aux règles de sécurité et aux règlements dans la région d'achat. Il ne doit pas être utilisé en dehors de cette région. Pour utiliser l'adaptateur et la tablette dans d'autres zones, achetez un câble d'alimentation conforme aux règles de sécurité en vigueur dans la zone concernée.*

Branchez l'adaptateur secteur pour recharger la batterie ou pour alimenter l'appareil directement à partir du secteur. Vous pouvez ainsi commencer à travailler rapidement, sans devoir attendre la fin du chargement de la batterie.

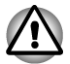

- *Utilisez toujours l'adaptateur secteur TOSHIBA fourni avec ce produit ou utilisez un modèle recommandé par TOSHIBA pour prévenir tout risque d'incendie ou de dommage à la tablette. En effet, l'utilisation d'un adaptateur secteur risque de provoquer un incendie ou d'endommager la tablette, ce qui risque en retour de provoquer des blessures graves. TOSHIBA ne peut pas être tenu pour responsable des dommages causés par l'utilisation d'un adaptateur non compatible.*
- *Ne branchez jamais l'adaptateur secteur sur une prise de courant dont* П *les caractéristiques de tension et de fréquence ne correspondent pas à celles spécifiées sur l'étiquette réglementaire de l'appareil, Sinon, vous risquez de provoquer un incendie ou une électrocution, ce qui risquerait d'entraîner des blessures graves.*
- *Achetez uniquement des câbles d'alimentation qui sont conformes aux spécifications de tension et de fréquence dans le pays d'utilisation. Sinon, vous risquez de provoquer un incendie ou une électrocution, ce qui risquerait d'entraîner des blessures graves.*
- *Lorsque vous connectez l'adaptateur secteur à la tablette, suivez la procédure indiquée dans le Manuel de l'utilisateur. Le branchement du cordon d'alimentation à une prise électrique du secteur doit être la dernière étape, faute de quoi la prise de sortie de l'adaptateur de courant continu pourrait engranger une charge électrique et causer un choc électrique ou des blessures légères lors du contact avec le corps. Par mesure de précaution, évitez de toucher un objet métallique quelconque.*
- *Ne placez jamais l'adaptateur secteur ou la tablette sur une surface en bois, un meuble ou toute autre surface qui pourrait être abîmée par une exposition à la chaleur, car la température de surface de l'adaptateur et de la base de la tablette augmente pendant une utilisation normale.*
- *Posez toujours l'adaptateur secteur ou la tablette sur une surface plate et rigide qui n'est pas sensible à la chaleur.*
- 1. Branchez le connecteur USB du câble d'alimentation sur le port USB de l'adaptateur secteur.

2-pin 3-pin

*Illustration 3-3 Connexion de l'adaptateur secteur 1*

2. Branchez le connecteur d'alimentation du câble sur l'interface d'accueil de la tablette.

*Illustration 3-4 Connexion de l'adaptateur secteur 2*

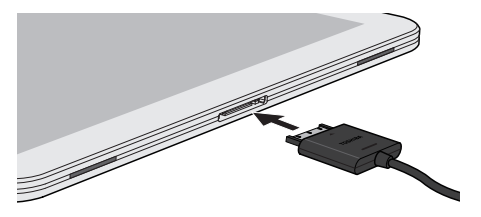

3. Branchez l'adaptateur secteur sur une prise murale.

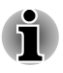

*Vous pouvez charger la tablette en connectant le câble d'alimentation à un port USB d'un ordinateur. TOSHIBA recommande de charger la tablette lorsqu'elle passe en mode veille.*

## Mise sous tension

Cette section décrit le mode de démarrage de la tablette.

Maintenez ce bouton enfoncé pour mettre la tablette en marche ou l'arrêter. La tablette vibre pour indiquer l'état.

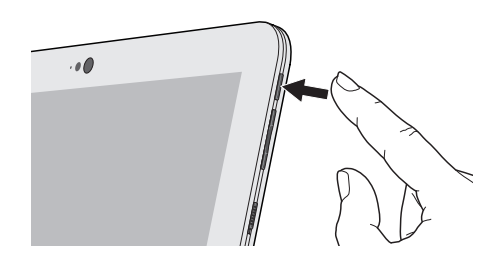

*Illustration 3-5 Démarrez la tablette.*

## Configuration initiale

L'écran de lancement s'affiche lorsque vous mettez l'appareil sous tension. Configurez votre tablette de la façon suivante :

- 1. Choisissez une langue et appuyez sur **Démarrer** pour continuer.
- 2. Connexion d'un réseau sans fil via WiFi.

Vous pouvez choisir d'ignorer cette étape et de configurer la WiFi ultérieurement dans l'écran **Paramètres.**

- 3. Choisissez si vous souhaitez utiliser **Google Location Service™** et appuyez sur **Suivant** pour continuer.
- 4. Réglez la date et l'heure ou utilisez l'heure fournie par le réseau et appuyez sur **Suivant** pour continuer.
- 5. Connectez-vous à votre compte Google™ ou créez-en un. Vous pouvez également ignorer cette étape en appuyant sur **Ignorer**.

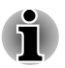

*La dernière étape est ignorée automatiquement si vous choisissez d'ignorer la connexion Wi-Fi.*

## Mise hors tension

Si la tablette doit rester inutilisée pendant une période prolongée, arrêtezla. Vous pouvez aussi désactiver l'écran à cristaux liquides afin de préserver l'autonomie.

### Arrêtez la tablette.

Aucune donnée n'est enregistrée pendant l'arrêt de la tablette. Au démarrage de la tablette, l'écran d'accueil du système d'exploitation s'affiche.

1. Si vous avez entré des données, enregistrez-les en mémoire flash ou sur un autre support de stockage.

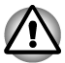

- *Ne mettez pas l'appareil hors tension tant qu'une application est en cours d'exécution. Sinon, vous risquez de perdre des données.*
- *Ne mettez pas la tablette hors tension, ne déconnectez pas le périphérique de stockage externe ou ne retirez pas de support multimédia pendant les opérations de lecture/écriture. Sinon, vous risquez de perdre des données.*
- 2. Arrêtez ou supprimez tous les périphériques connectés à la tablette
- 3. Appuyez sur le bouton **Alimentation** pendant 2 secondes et sélectionnez **OK** pour arrêter la tablette.

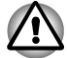

- *En cas d'urgence, vous pouvez aussi forcer l'arrêt de l'appareil en appuyant sur le bouton d'alimentation durant secondes.*
- *Ne redémarrez pas immédiatement la tablette. Attendez un court laps de temps pour éviter tout dommage potentiel.*

### Marche/arrêt de l'écran ACL

Pour éteindre l'écran à cristaux liquides tout en laissant l'appareil allumé, procédez de l'une des façons suivantes :

- Appuyez sur le bouton **d'alimentation**.
- Réglage du délai d'extinction de l'écran dans les **Paramètres**. П

Pour allumer l'écran ACL :

Appuyez à nouveau sur le bouton **d'alimentation**.

### Déverrouillage de l'écran

L'écran ACL reste verrouillé après sa mise sous tension. Vous pouvez déverrouiller l'écran de l'une des façons suivantes :

- 1. Appuyez sur l'icône de déverrouillage (  $\bigcirc$  ) et maintenez l'appui.
- 2. Faites glisser l'icône vers le cercle qui s'affiche.

*Illustration 3-6 Verrouillage de l'écran*

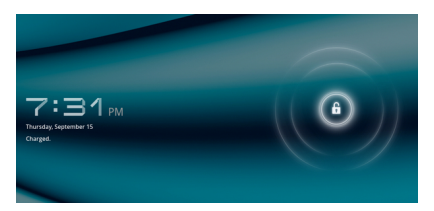

<span id="page-25-0"></span>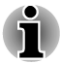

*Selon le mode de verrouillage d'écran choisi (modèle, code confidentiel ou mot de passe), la méthode de déverrouillage de l'écran diffère. Consultez la section [Localisation et sécurité](#page-62-0) pour plus de détails sur les différentes possibilités de protection de votre tablette et de votre confidentialité.*

## Entretien et utilisation de la batterie

Cette section regroupe les informations de sécurité indispensables pour la manipulation de la batterie.

Consultez le **Manuel d'instructions pour votre sécurité et votre confort** pour savoir comment utiliser l'ordinateur de façon ergonomique.

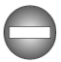

- *La batterie principale est une batterie au lithium ion, qui peut exploser si elle n'est pas correctement installée, manipulée ou mise au rebut. L'élimination de la batterie doit se faire conformément aux ordonnances et règlements en vigueur dans votre collectivité locale.*
- *Chargez la batterie uniquement à la température ambiante, entre 5° et 35° Celsius. Sinon, il existe un risque de fuite de solution chimique, les performances de la batterie pourraient être affectées, et la durée de vie de la batterie pourrait être réduite.*
- *N'essayez jamais de retirer ou remplacer la batterie, vous risqueriez* п *des blessures graves. Veuillez contacter un fournisseur de services Toshiba, si nécessaire.*

## Charge de la batterie

Lorsque la charge de la batterie devient insuffisante, vous devez la recharger pour éviter les risques de perte de données.

## Procédure

Pour recharger la batterie, connectez l'adaptateur secteur à la tablette. La tablette est mise sous tension automatiquement et le voyant devient blanc pendant le chargement de la batterie.

## Temps de chargement

Le tableau suivant affiche le temps requis pour charger totalement la batterie lorsque l'adaptateur secteur est connecté à la tablette.

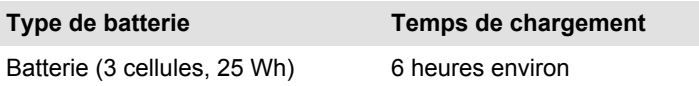

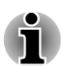

*Veuillez noter que le temps de charge lorsque la tablette est sous tension dépend de la température de la pièce, de la température de la tablette et de l'usage que vous en faites. Par exemple, si vous faites un usage intensif de périphériques externes, le chargement de la batterie sera fortement ralenti.*

## Autonomie des batteries

Le tableau ci-dessous indique l'autonomie de la batterie lorsqu'elle est chargée au maximum au départ.

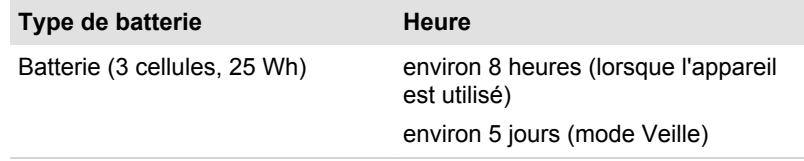

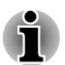

*Veuillez noter que l'autonomie de la batterie dépend de l'usage que vous faites de la tablette.*

## Remarque sur le chargement des batteries

La charge de la batterie n'est pas automatique dans les cas suivants :

- $\mathcal{C}^{\mathcal{A}}$ Si la batterie est extrêmement chaude ou froide (si elle est trop chaude, elle risque de ne pas pouvoir se recharger du tout). Pour atteindre le niveau de charge maximal de la batterie, effectuez l'opération à une température ambiante comprise entre 5° et 35° C.
- La batterie est presque totalement déchargée. Branchez l'appareil sur  $\mathcal{L}_{\mathcal{A}}$ le secteur et attendez quelques minutes ; la batterie devrait alors commencer à se charger.

Le voyant peut indiquer que la charge de la batterie diminue sensiblement lorsque vous la chargez dans les conditions suivantes :

- La batterie n'a pas été utilisée depuis longtemps. **In the**
- La batterie entièrement déchargée est restée dans la tablette pendant **In the** une longue période.

Dans ce cas, suivez les étapes ci-dessous :

- 1. Laissez l'appareil en marche en l'alimentant uniquement avec la batterie et ce, jusqu'à ce que la batterie se décharge.
- 2. Branchez l'adaptateur secteur sur l'interface d'accueil de la tablette, puis branchez l'adaptateur sur le secteur.
- 3. Le voyant s'éteint une fois la batterie totalement rechargée.

Répétez cette procédure à deux ou trois reprises jusqu'à ce que la batterie soit correctement rechargée.

## Chapitre 4

## <span id="page-28-0"></span>Concepts de base

Ce chapitre décrit les principales fonctionnalités de la tablette et le contenu de l'écran d'accueil.

## Utilisation de l'écran tactile

En déplaçant votre doigt sur l'écran tactile, vous pouvez interagir avec les icônes, boutons, éléments de menu, le clavier virtuel et autres éléments affichés.

#### **Tale Appui**

Il suffit d'appuyer avec votre doigt sur l'écran tactile pour actionner les éléments affichés, dont les boutons ou les icônes correspondant à des applications ou à des paramètres, ainsi que pour saisir des lettres et des symboles à l'aide du clavier virtuel.

#### **T Appui prolongé**

Maintenez la pression sur un élément à l'écran jusqu'à ce qu'une action se produise. Ceci correspond au clic droit d'une souris standard.

#### **Tale Glisser**

Effectuez un appui prolongé puis faites glisser votre doigt sur l'écran jusqu'à atteindre l'élément souhaité. Pour repositionner des éléments de l'écran d'accueil, faites-les glisser.

### **Effacer ou faire défiler**

Pour effacer ou faire défiler quelque chose, déplacez rapidement votre doigt sur la surface de l'écran, sans marquer de pause au premier contact avec celui-ci (afin de ne pas déplacer d'élément). Par exemple, vous pouvez faire défiler une liste vers le bas ou vers le haut.

#### **Tale Double appui**

Appuyez rapidement deux fois sur une page Web, une carte ou tout autre écran pour effectuer un zoom.

#### $\mathcal{L}_{\mathcal{A}}$ **Pincement**

Dans certaines applications (telles que dans le navigateur ou la galerie), vous pouvez effectuer un zoom avant ou arrière en plaçant deux doigts sur l'écran et en les rapprochant ou en les écartant.

## <span id="page-29-0"></span>Explication de l'écran d'accueil

L'écran d'**accueil** sert de point de départ pour l'accès à l'ensemble des applications de votre tablette. Vous pouvez personnaliser cet écran pour afficher les widgets, les raccourcis d'application, le papier peint et autres raccourcis.

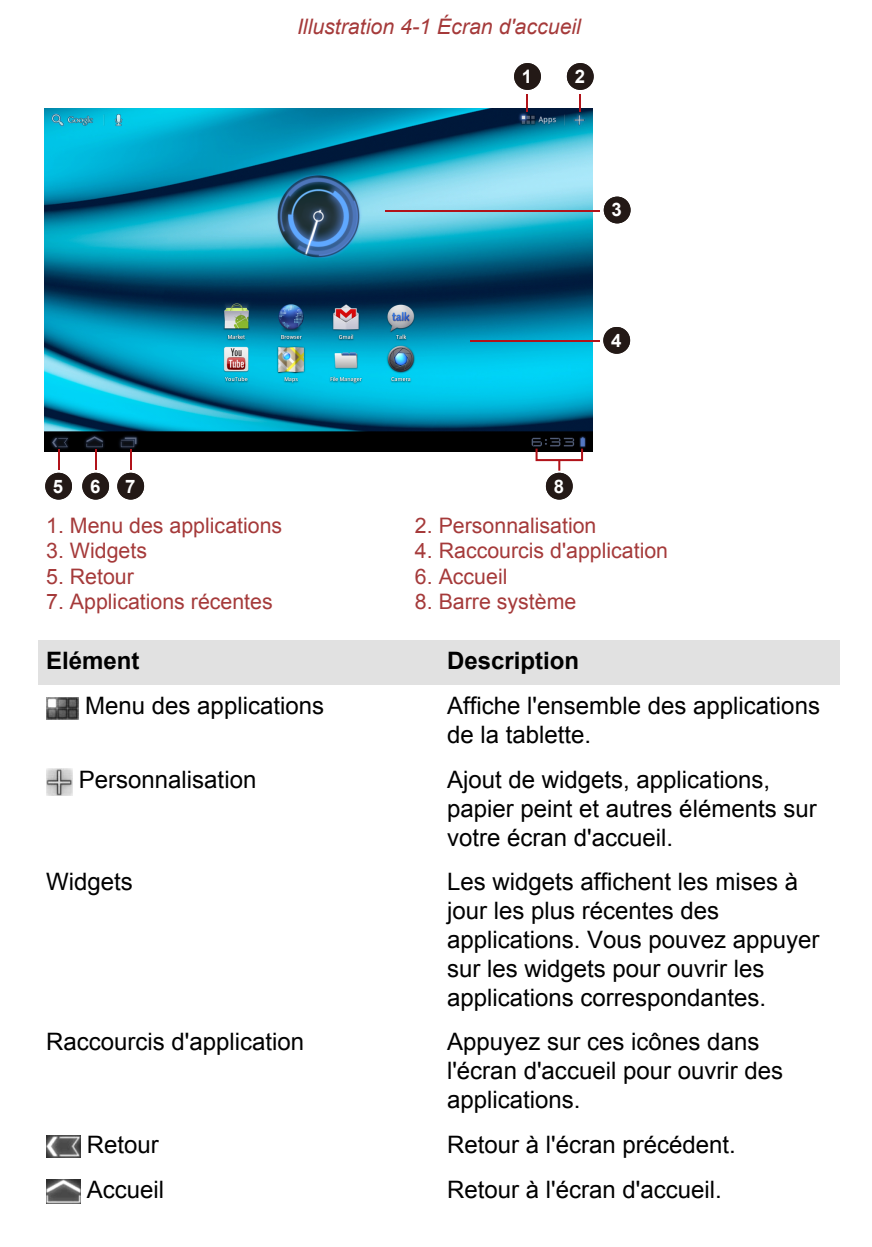

Manuel de l'utilisateur 4-2

<span id="page-30-0"></span>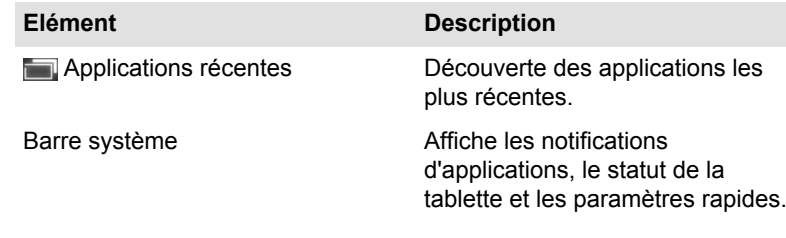

- $\sim$ Faites glisser des éléments pour voir davantage de panneaux de l'écran d'**accueil**.
- Utilisez les panneaux pour organiser les widgets et les raccourcis. **College** Consultez la section *[Personnalisation de l'écran d'accueil](#page-33-0)* pour plus de détails.
- Pour revenir au panneau central, appuyez sur le bouton **Accueil**. **The Common**

## Menu des applications

Appuyez sur l'icône **de dans le coin supérieur droit de l'écran d'accueil** pour accéder au **menu des applications**.

L'ensemble des applications a été réuni à un endroit unique.

Pour gérer vos applications, appuyez sur **Paramètres -> Applications -> Gérer les applications**.

## Ouverture et sélection d'applications

Le **menu des applications**, accessible à partir de l'écran d'accueil, regroupe les icônes correspondant à l'ensemble des applications installées sur votre tablette.

 $\Box$ Appuyez sur l'onglet **Mes applications** dans la partie supérieure de l'écran du menu des applications pour afficher les applications téléchargées et installées.

## Ouverture d'une application

Vous pouvez ouvrir une application en :

- appuyant sur l'icône d'application correspondante sur l'écran T. d'**accueil** ;
- appuyant sur une icône d'application dans le **menu des applications**. **In the**

## Activation d'une application utilisée récemment

Vous pouvez basculer vers une application utilisée récemment en :

appuyant sur l'icône **Applications récentes** ( ) et en sélectionnant l'application voulue.

## <span id="page-31-0"></span>Suivi de l'état de votre tablette

Une barre d'état s'affiche en bas de tous les écrans. Elle regroupe les icônes concernant les notifications reçues ainsi que celles relatives à l'état de la tablette. Elle affiche également l'heure.

## Icônes d'état

Les icônes situées à droite de la barre d'état indiquent l'état de votre tablette.

## Icônes de notification

Les icônes situées dans la partie gauche de la barre d'état correspondent à différents types de notification. En supplément des icônes de notification système, les applications que vous avez installées sur votre tablette peuvent disposer de leurs propres icônes de notification.

## Configuration rapide

Vous pouvez utiliser la section Configuration rapide pour modifier des paramètres, tels que le **mode avion**, la **Wi-Fi**, le **verrouillage de l'orientation de l'écran**, la **luminosité** ou les **notifications**. Appuyez deux fois sur la barre d'état pour afficher l'écran Configuration rapide et appuyez sur une zone en dehors de cet écran pour le fermer.

**The State Mode Avion**

Activez le mode Avion pour désactiver tous les modules radio sans fil.

**Wi-Fi**  $\mathcal{C}^{\mathcal{A}}$ 

Appuyez sur l'écran Paramètres WiFi.

 $\mathcal{L}_{\mathcal{A}}$ **Rotation auto écran**

> Activez cette option pour activer l'orientation automatique de l'écran, quelle que soit l'orientation de la tablette.

#### $\overline{\phantom{a}}$ **Luminosité**

Réglez la luminosité de l'écran. Vous pouvez également appuyer sur **AUTO** pour régler la luminosité automatiquement.

#### Ш **Notifications**

Activez cette option pour afficher des notifications sur la barre système.

#### **Paramètres In the**

Appuyez sur cette option pour ouvrir l'écran **Paramètres**.

## Gestion des notifications

Les icônes de notification signalent l'arrivée de nouveaux messages, les événements inscrits sur le calendrier et les alarmes, ainsi que divers autres événements lors de leur exécution.

<span id="page-32-0"></span>Lorsque vous recevez une notification, l'icône correspondante s'affiche dans la barre d'état, ainsi qu'un résumé qui s'affiche brièvement.

Vous pouvez ouvrir le volet Notifications pour consulter la liste de vos notifications. Selon les paramètres et le modèle de votre tablette, la notification peut être accompagnée d'une alerte sonore.

Le réglage du volume sonore et autres paramètres généraux de notifications sont abordés dans la section *[Son](#page-61-0)* du chapitre « Paramètres ».

Les applications qui génèrent des notifications, telles que la messagerie, disposent de leurs propres paramètres, que vous pouvez utiliser pour gérer les conditions et le mode des notifications. Consultez les sections relatives à ces applications pour plus de détails.

## Ouverture du volet de notification

Appuyez sur la barre d'état pour ouvrir le volet de notifications. Le volet de notifications affiche une liste des notifications actives. Les notifications relatives aux activités en cours s'affichent en premier, suivies par les notifications concernant les événements, tels que la réception d'un nouveau message.

### Réponse à une notification

Procédez de la façon suivante pour répondre aux notifications :

1. Ouvrez le volet de notification.

Les notifications actives s'affichent dans ce volet et sont accompagnées d'une brève description.

2. Appuyez sur une notification pour y répondre.

Le volet de notifications se ferme. Les actions suivantes dépendent de la notification.

## Fermeture du volet de notification

Appuyez sur la zone située en dehors du panneau des notifications pour fermer le panneau des notifications.

## Verrouillage de l'écran

Vous pouvez verrouiller l'accès à l'écran de façon à protéger vos données et empêcher l'exécution de vos applications. Consultez la section *[Localisation et sécurité](#page-62-0)* pour plus de détails sur les différentes possibilités de protection de votre tablette et de votre confidentialité.

## Verrouillage de votre écran au moyen d'un schéma de verrouillage.

Par exemple, vous pouvez utiliser un schéma de verrouillage pour verrouiller l'écran de la façon suivante.

- <span id="page-33-0"></span>1. Ouvrez la boîte de dialogue de paramétrage Sécurité et position en appuyant sur **Apps -> Paramètres -> Sécurité et position**.
- 2. Appuyez sur **Configurer l'écran de verrouillage -> Schéma**.

Lorsque vous l'ouvrez pour la première fois, un didacticiel simple de création de schéma de déverrouillage s'affiche. Vous devez alors dessiner ou redessiner votre propre schéma de déverrouillage. Suivez jusqu'au bout les instructions qui s'affichent à l'écran concernant la création du schéma.

Ensuite, lorsque vous démarrez votre tablette ou réactivez l'écran, vous devrez dessiner votre schéma de déverrouillage pour accéder au contenu de l'écran.

## Personnalisation de l'écran d'accueil

Vous pouvez ajouter des icônes d'applications, des raccourcis, des widgets et autres éléments à tout ou partie de l'écran d'accueil. Vous pouvez également changer de papier-peint.

## Ajout d'un élément sur l'écran d'accueil

Procédez de la façon suivante pour ajouter un élément sur l'écran d'accueil :

- 1. Appuyez sur l'icône  $\frac{1}{2}$  dans le coin supérieur droit de l'écran d'accueil.
- 2. Appuyez sur l'onglet **widgets**, **Raccourcis applications**, **Papier peint** ou **Autre**.
- 3. Faites glisser les widgets, les raccourcis ou autres éléments sur le panneau voulu de l'écran d'**accueil**.
- *Vous pouvez également appuyer sur les widgets ou les raccourcis* ш *pour les ajouter au panneau actif de l'écran d'accueil.*
- п *Le nombre de widgets qui peut être ajouté dépend de la taille de ces derniers.*

#### $\overline{\phantom{a}}$ **Widgets**

Ajoutez diverses petites applications (widgets) à votre écran d'accueil, au choix parmi une horloge analogique, un lecteur audio et un cadre photo. Vous pouvez également télécharger des widgets à partir d'autres sites Web.

#### $\Box$ **Raccourcis d'applications**

Créez des raccourcis vers les applications que vous avez installées.

#### $\mathcal{L}_{\mathcal{A}}$ **Papier-peint**

Ajoutez un fond d'écran de votre choix ou modifiez le fond d'écran de la page d'accueil à l'aide du contenu de la **Galerie** (**Fonds d'écran animés**) ou de la **Galerie de fonds d'écran**.

### **Plus**

<span id="page-34-0"></span> $\mathcal{L}_{\mathcal{A}}$ 

Vous pouvez ajouter des raccourcis aux signets, contacts, listes de diffusion, etc. Vous disposez également des solutions suivantes pour ajouter des éléments dans l'écran d'**Accueil** :

- Effectuez une pression longue sur une zone vide de l'écran d'accueil.
- Effectuez une pression longue sur l'icône d'une application dans le **menu Apps**, et faites-la glisser dans le **Home** panneau souhaité de l'écran d'accueil.

## Déplacement d'un élément sur l'écran d'accueil

Procédez de la façon suivante pour déplacer un élément sur l'écran d'accueil :

- 1. Effectuez une pression longue sur l'élément à déplacer jusqu'à ce que la taille de son icône augmente. Ne retirez pas votre doigt de l'écran.
- 2. Faites glisser l'élément vers un nouvel emplacement de l'écran.

Il s'arrête sur le bord gauche ou droit de l'écran avant de passer à la partie étendue de la fenêtre.

3. Lorsque l'élément est à l'emplacement voulu, enlevez votre doigt.

## Retrait d'un élément de l'écran d'accueil

Procédez de la façon suivante pour retirer un élément de l'écran d'accueil :

1. Effectuez une pression longue sur l'élément à supprimer jusqu'à ce que la taille de son icône augmente.

L'icône Corbeille s'affiche dans le coin supérieur droit.

- 2. Faites glisser l'élément vers la corbeille.
- 3. Lorsque l'icône devient rouge, enlevez votre doigt.

## Changement de l'orientation de l'écran

Vous pouvez faire passer l'orientation de l'écran en mode Portrait en faisant pivoter la tablette sur l'un de ses côtés. L'orientation de l'écran change automatiquement en fonction de l'angle de rotation détecté.

Vous avez la possibilité de verrouiller la fonction de rotation automatique, afin d'utiliser en permanence l'orientation Portrait ou Paysage. Ces paramètres sont disponibles dans la fenêtre des paramètres d'**affichage**. Pour plus d'informations, veuillez vous reporter à la section Ecran.

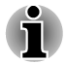

*En mode Portrait, vous ne pourrez pas toujours procéder à l'installation ou à la désinstallation de certains pilotes ou utilitaires. Le cas échéant, passez en mode Paysage pour procéder à l'opération voulue.*

## <span id="page-35-0"></span>Gestion des tâches et des applications

Vous pouvez gérer une partie des applications en cours. Pour cela, suivez les instructions ci-dessous :

- 1. Appuyez sur **Applications -> Paramètres -> Applications -> Gérer les applications**.
- 2. Appuyez sur l'élément que vous souhaitez gérer dans l'onglet **Téléchargés/En cours d'exécution/Tout**.

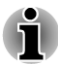

*Reportez-vous au paragraphe [Applications](#page-64-0) de la section Paramètres pour plus de détails.*

Vous pouvez fermer un élément en appuyant sur **Forcer l'arrêt** ou le supprimer en appuyant sur **Désinstaller**.

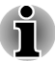

*Il est recommandé de fermer les applications inutiles pour améliorer les performances de votre tablette.*

## Connexion à un ordinateur

Le port micro-USB de la tablette permet de connecter la tablette à un ordinateur.

Connexion à un ordinateur :

1. Branchez le mini-connecteur d'un câble USB sur le port mini USB de la tablette.

*Illustration 4-2 Branchement d'un câble USB*

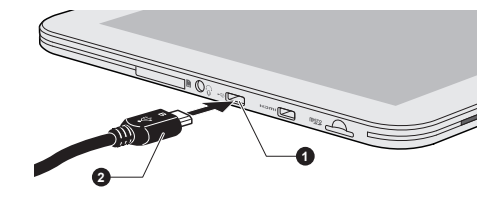

1. Port micro USB 2. Connecteur micro-USB

2. Insérez l'autre extrémité du câble USB dans le port USB de l'ordinateur.

Votre tablette est identifiée en tant que périphérique MTP (Media Transfer Protocol) et vous pouvez accéder à son contenu à partir de l'ordinateur.

Pour retirer la tablette de l'ordinateur :

- 1. Assurez-vous qu'aucun fichier n'est en cours d'utilisation.
- 2. Débranchez la tablette de votre ordinateur.
<span id="page-36-0"></span>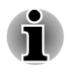

*Assurez-vous que le connecteur est aligné correctement sur la prise. Ne forcez pas la connexion, sinon vous risquez d'endommager les broches du connecteur.*

## Restauration des paramètres d'usine

Vous disposez d'une option permettant de restaurer les paramètres d'usine. Avant d'exécuter cette action, sauvegardez les paramètres du système et des applications, ainsi que les applications que vous avez installées et vos données sur le support de stockage interne.

Pour effectuer une réinitialisation système, procédez comme indiqué cidessous :

- 1. Appuyez sur **Applications -> Paramètres -> Confidentialité -> Restaurer valeurs d'usine -> Réinitialiser la tablette -> Effacer tout**.
- 2. La réinitialisation est alors terminée.

- *Tenez compte du fait que les données suivantes sont effacées :*
- *Paramètres du système et des applications*
- *Applications installées par vos soins*
- *Fichiers stockés sur la mémoire interne, tels que de la musique ou des photos*

*Les données du support de stockage externe ne sont pas effacées.*

# Chapitre 5

# Applications

Le présent chapitre décrit les applications et les widgets, ainsi que leur mode d'utilisation.

Certains services Google Mobile™ sont installés sur votre tablette, en fonction du modèle.

## Horloge analogique

**L'horloge analogique** est un gadget qui affiche une horloge dans l'écran d'accueil et reprend l'heure du système. Vous pouvez ainsi consulter l'heure plus facilement.

Vous pouvez également l'utiliser pour définir une alarme. Pour plus d'informations, veuillez vous reporter à la section *[Horloge](#page-42-0)*.

## **Navigateur**

**Le Navigateur** sert à afficher les pages Web et à afficher des informations sur le Web.

Pour ouvrir le navigateur, appuyez sur **Applications -> Navigateur**.

Le navigateur s'ouvre également lorsque vous cliquez sur un lien Web, par exemple, dans un courriel ou un SMS.

Lorsque vous ouvrez le navigateur, la dernière page Web consultée s'affiche. Si vous n'avez pas utilisé le navigateur récemment, votre page d'accueil s'affiche.

## Accès à une page Web

- 1. Appuyez sur le champ de saisie de l'adresse URL en haut de la fenêtre du navigateur. Si ce champ n'est pas visible, faites glisser la page vers le bas.
- 2. Entrez l'adresse (URL) de la page Web à l'aide du clavier virtuel.
- 3. Appuyez sur une suggestion ou entrez une adresse et appuyez sur **Entrée** sur le clavier virtuel.

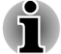

- *Le navigateur ne pourra pas afficher correctement certaines pages dont la composition est particulièrement complexe. Tout dépend du type de page à afficher.*
- *Le navigateur ne prend pas en charge le chargement de fichiers.*

*Le navigateur permet de se connecter à un site Web conçu pour les appareils mobiles et non pas pour les PC, le cas échéant. Si vous souhaitez accéder à la version « PC » du site, sélectionnez ce dernier manuellement.*

## Grossissement ou réduction d'une page Web

Vous pouvez effectuer un zoom sur une page Web de l'une des façons suivantes.

- Double appui sur la zone cible du zoom. H
- Pincement en resserrant deux doigts ou en les écartant pour effectuer un zoom avant ou arrière sur une page Web.

## Onglets multiples du navigateur

Vous pouvez ouvrir plusieurs fenêtres de navigation (maximum de 16) et passer de l'une à l'autre.

### Ouverture d'une nouvelle fenêtre de navigateur

Vous pouvez ouvrir une fenêtre de navigateur de l'une des façons suivantes :

- Appuyez sur Menu ( $\equiv$ ) et sélectionnez **Nouvel onglet**.
- Appuyez sur  $\leftarrow$ .

Une nouvelle fenêtre s'ouvre en présentant la page d'accueil.

### Sélection des fenêtres du navigateur

Vous pouvez parcourir des différentes fenêtres du navigateur en appuyant sur les onglets des fenêtres du navigateur.

### Fermeture d'une fenêtre du navigateur

Vous pouvez appuyer sur la croix de l'onglet pour fermer la fenêtre du navigateur.

## Favoris

 $\blacksquare$ 

Vous pouvez créer des listes de sites favoris afin de retrouver plus facilement des pages Web.

- 1. Appuyez sur l'étoile à cinq branches  $($  ) dans la barre d'URL.
- 2. Tapez le **nom** du site Web ou utilisez le **nom** par défaut.
- 3. Appuyez sur **OK** pour l'ajouter à la liste de **favoris**.

Vous pouvez également enregistrer cette page dans l'**écran d'accueil** ou dans la section **Autre dossier** en appuyant sur l'écran et en choisissant le menu **Ajouter à**.

Vous pouvez ouvrir le site Web à partir des favoris.

- 1. Appuyez sur l'icône des favoris ( $\boxed{\circ}$ ) dans le coin supérieur droit du bureau pour y accéder.
- 2. Appuyez sur une page de la liste pour l'ouvrir.

## Consultation de l'historique de navigation

Lorsque vous surfez sur le Web, le navigateur conserve une trace des pages consultées, ce qui facilite la recherche des pages par la suite.

- 1. Appuyez sur l'icône de signet ( $\boxed{\circlearrowright}$ ) dans l'angle supérieur droit de l'écran.
- 2. Appuyez sur l'onglet **Historique**.

Les pages que vous avez consultées sont regroupées par ordre chronologique. Les pages comportant des signets sont signalées par une étoile.

- 3. Appuyez sur une période pour afficher les pages que vous avez consultées.
- 4. Appuyez sur l'une des pages de l'historique pour l'ouvrir à nouveau.

## Options des pages Web

Appuyez sur **Menu** ( $\equiv$ ) pour accéder aux paramètres de gestion des pages Web : **Nouvel onglet**, **Nouvel onglet navigation privée**, **Rechercher sur la page**, **Partager la page**, **Enregistrer la page**, **Infos sur la page**, **Téléchargements**, **Paramètres**.

## Paramètres du navigateur

Vous pouvez configurer différents paramètres du navigateur, ce qui inclut les paramètres de gestion de la confidentialité.

Pour accéder aux paramètres du navigateur, appuyez sur Menu ( $\equiv$ ) -> **Paramètres**.

Vous disposez de quatre onglets : **Général**, **Confidentialité et sécurité**, **Avancés** et **Labs**.

## Calculatrice

La **calculatrice** permet de résoudre des problèmes arithmétiques simples et offre des opérateurs avancés pour résoudre les équations plus complexes.

1. Pour afficher la calculatrice, procédez comme suit :

Appuyez sur **Applications -> Calculatrice**.

- 2. Entrez des nombres et des opérateurs arithmétiques dans l'écran de base.
- 3. Appuyez sur l'affichage de la calculatrice pour copier les nombres.
- 4. Appuyez sur l'icône **Effacer** ( $\overline{\times}$ ) pour supprimer le dernier chiffre ou opérateur entré. Maintenez enfoncée cette icône pour supprimer tout le contenu de l'écran.
- 5. Appuyez sur **CLR** pour effacer l'écran après le calcul.

## <span id="page-40-0"></span>Calendrier

Le **calendrier** permet de se souvenir de dates importantes.

## Ajout d'événements au calendrier

Vous pouvez ajouter des événements dans le **calendrier** de l'une des façons suivantes :

- 1. Appuyez sur l'une des périodes vides de votre calendrier ou sur l'icône **Nouveaux événements** ( $\equiv$ ) dans le coin supérieur droit de l'écran **Calendrier**.
- 2. Saisissez le **nom de l'événement** et définissez les détails de cette date.

Vous pouvez ajouter d'autres personnes en entrant leur adresse électronique.

3. Appuyez sur **Terminé** pour enregistrer.

## Caméra

**Le programme Appareil photo** combine les fonctionnalités d'un appareil photo numérique et d'un camescope. Les images et les vidéos sont enregistrées dans la galerie.

## Ouvrez Camera et prenez des photos ou réalisez des vidéos.

Vous pouvez prendre des photos et réaliser des vidéos à l'aide de l'application Camera.

Pour accéder à Appareil photo, appuyez sur **Applications -> Appareil photo**.

L'application Appareil photo s'ouvre, prête à prendre un cliché. Vous pouvez placer l'**Appareil photo** en mode vidéo pour prendre une vidéo.

L'appareil photo arrière est utilisé par défaut. Vous pouvez choisir l'appareil photo avant en cliquant sur l'icône  $\Box$ .

### *Illustration 5-1 Écran de la caméra*

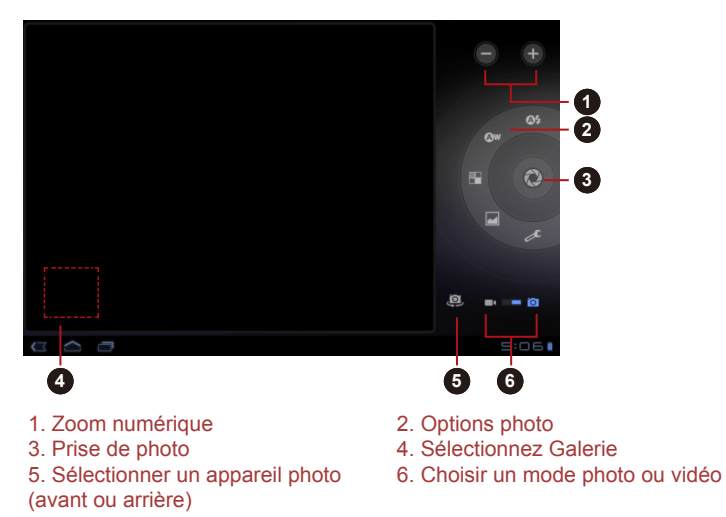

## Consultation des images/vidéos

Vous pouvez consulter les photos/vidéos que vous avez prises dans le **caméscope**.

**Tale** Appuyez sur l'image miniature dans le coin inférieur gauche de l'écran Appareil photo pour ouvrir la **Galerie**.

Pour plus d'informations, veuillez vous reporter à la section *[Galerie](#page-45-0)*.

## Options photo

La plupart des options de l'appareil photo s'affichent directement à l'écran.

- П **Mode Flash ( ) :** sélectionnez le mode de fonctionnement de la lampe DEL de l'appareil photo.
- **Balance des blancs (** $\bullet$ **<sup>)</sup>)** : règle les conditions d'éclairage.  $\Box$
- $\mathcal{C}^{\mathcal{A}}$ **Effet couleur (<sup>2</sup>) :** sélectionnez un effet mettant votre photo en valeur.
- $\blacksquare$ **Mode Scène (** ) : choisissez votre environnement.

<span id="page-42-0"></span> $\mathcal{L}_{\mathcal{A}}$ **Paramètres de l'appareil photo (c) :**cette section regroupe les paramètres généraux.

### **Mémoriser emplacement**

Activez cette option pour ajouter des informations sur l'emplacement de la photo.

### **Mode mise au point**

Choisissez le mode de mise au point de l'appareil photo.

#### **Exposition**

Cette option permet de régler le taux d'exposition.

### **Taille d'image**

Choisissez la taille de la photo que vous allez prendre.

### **Qualité d'image**

Choisissez la qualité de la photo que vous allez prendre.

### **Restaurer valeurs par défaut**

Cette option permet de restaurer les valeur par défaut.

## Options vidéo

De même, en mode Vidéo, les options vidéo s'affichent sur l'écran.

- $\Box$ **Mode Flash (** $\triangle$ **) : sélectionnez le mode de fonctionnement de la** lampe DEL de l'appareil photo.
- $\mathcal{L}_{\mathcal{A}}$ **Balance des blancs (** $\circ$ **w)** : règle les conditions d'éclairage.
- $\mathbf{r}$ **Effet couleur (<sup>2</sup>)** : sélectionnez un effet mettant votre photo en valeur.
- $\Box$ Qualité vidéo (**...**) : permet de choisir la qualité des vidéos que vous réalisez.
- $\Box$ **Intervalle accéléré ( ) :** choisissez une valeur d'intervalle pour l'enregistrement en accéléré.

## **Horloge**

Outre l'affichage de la date et de l'heure, l'application Horloge permet de lire des diaporamas et de la musique. Vous pouvez également l'utiliser pour définir une alarme.

Pour ouvrir l'horloge, appuyez sur **Applications -> Horloge**.

## Définition d'une alarme

- 1. Appuyez sur l'icône Alarme ( $\uparrow\uparrow$ ) en dessous de l'heure.
- 2. Appuyez sur un réveil pour en régler l'heure et autres attributs. Ou appuyez sur **Ajouter alarme** pour en ajouter une nouvelle.
- 3. Appuyez sur **Heure** pour définir l'heure de l'alarme.

4. Appuyez sur **Répéter** pour définir les jours auxquels l'alarme doit sonner.

Si vous ne sélectionnez pas de répétition, l'alarme ne sonne qu'une seule fois.

- 5. Appuyez sur **Sonnerie** pour sélectionner une sonnerie d'alarme. Cette sonnerie est jouée dès que vous la sélectionnez.
- 6. Appuyez sur **Vibrer** pour activer la vibration lorsque l'alarme sonne.
- 7. Appuyez sur **Libellé** pour entrer le nom de l'alarme.
- 8. Appuyez sur **Terminé** pour conclure l'opération.

## **Contacts**

**Contacts** permet de contacter rapidement et facilement certaines personnes. Les information relatives à vos contacts sont partagées avec d'autres applications, telles que Galerie (pour le partage des photos et des vidéos), etc.

Si vous disposez de plusieurs comptes avec les mêmes contacts, **Contacts** fusionne ces doublons et n'affiche qu'une seule entrée. Vous pouvez également gérer vos contacts manuellement.

## Ouverture de contacts

Pour ouvrir votre contact, appuyez sur **Apps -> Contacts**.

L'ensemble de vos contacts s'affiche par ordre alphabétique dans une liste déroulante.

Appuyez sur un contact pour en afficher les détails. Les données permettant de communiquer avec le contact sont suivies par les détails le concernant. Appuyez sur un mode de communication pour envoyer un SMS ou un courriel au contact à l'aide, par exemple, du numéro de téléphone ou de l'adresse répertoriés.

## Importation et exportation des contacts

Si vous avez des contacts stockés au format vCard en mémoire Flash, vous pouvez les importer dans l'application Contacts de votre périphérique. Vous pouvez également copier des contacts enregistrés sur votre carte SD au moyen de TOSHIBA File Manager. Vous pouvez exporter des contacts au format vCard en dans la mémoire interne et les copier sur une carte SD pour procéder à la sauvegarde avec TOSHIBA File Manager. Vous pouvez également envoyer un contact par courriel ou Bluetooth.

## Recherche d'un contact

Vous pouvez rechercher des contacts en fonction de leur nom.

- 1. Ouvrez **Contacts**.
- 2. Appuyez sur **Rechercher des contacts**  $(Q_n)$ . La boîte de dialogue de recherche s'affiche.
- 3. Entrez le nom ou le numéro du contact que vous recherchez. Pendant la saisie, les noms de contacts correspondant aux lettres
- entrées s'affichent. 4. Appuyez sur l'un des contacts suggérés dans la liste pour ouvrir une fenêtre comportant des informations détaillées.

## Options d'affichage

Vous pouvez trier les contacts en fonction de leur nom ou de leur prénom.

- 1. Ouvrez **Contacts**.
- 2. Appuyez sur l'icône **Menu** (**i)**, puis sur **Paramètres**.
- 3. Sélectionnez **Trier selon** et **Afficher noms contact sous**.

## Modification ou suppression des contacts

- Pour modifier un contact, appuyez sur le nom du contact, puis П appuyez sur  $(x)$ .
- Pour supprimer un contact, appuyez dessus, puis sur **Menu -> Tale Supprimer le contact**.

## Téléchargements

Vous pouvez utiliser l'application **Téléchargements** pour afficher et gérer les fichiers téléchargés.

Pour ouvrir l'application **Téléchargements**, appuyez sur **Applications -> Téléchargements**.

## E-mail

Vous pouvez utiliser l'application **E-mail** pour lire et envoyer des courriels. **E-mail** inclut un Assistant qui facilite la configuration de plusieurs fournisseurs de services de messagerie très répandus.

Pour ouvrir l'application **E-mail**, appuyez sur **Applications -> E-mail**.

Une fois le compte de messagerie ajouté, E-mail ouvre le dernier écran consulté. Si vous n'avez pas utilisé Email récemment, cette application affiche le contenu de la boîte de réception (si vous n'avez qu'un seul compte) ou l'écran des comptes (si vous avez plusieurs comptes).

Si vous avez configuré la messagerie pour envoyer et recevoir avec plusieurs comptes, vous pouvez afficher tous les messages reçus par tous les comptes dans la boîte de réception combinée.

## Lire un e-mail

Vous pouvez consulter les messages de la boîte de réception ou de tout autre dossier pour les comptes individuels.

1. Ouvrez la boîte de réception combinée, la boîte de réception d'un compte ou un dossier d'e-mails.

2. Appuyez sur l'e-mail à lire. Le message s'affiche avec en haut des informations sur son auteur, sa date d'envoi et autres informations, suivies de son contenu.

### <span id="page-45-0"></span>Envoyer un e-mail

Vous pouvez envoyer un e-mail à vos contacts ou à toute autre personne. Pour envoyer un e-mail :

- 1. Appuyez sur  $(\blacksquare)$  et entrez le destinataire, l'objet et le message.
- 2. Appuyez sur  $(\mathscr{D})$  pour ajouter des pièces jointes.

Lorsque vous entrez du texte dans le champ **A :**, votre tablette affiche les concordances possibles à partir de votre liste de **contacts**, si elle existe.

## Pour répondre à un e-mail :

Vous pouvez répondre à un e-mail ou le transférer à une autre personne. Vous pouvez également effacer vos e-mails et les trier.

Lorsque l'e-mail est ouvert, appuyez sur Menu ( $\equiv$ ), puis sur **Répondre**, **Répondre à tous**, **Transférer** ou **Supprimer**.

## Gestion des comptes de messagerie

L'application Email permet d'ajouter des comptes de messagerie auprès des principaux fournisseurs de services de messagerie sur le Web. Vous pouvez également supprimer un compte ou le modifier.

Pour ajouter un compte de messagerie :  $\mathcal{C}^{\mathcal{A}}$ 

Appuyez sur **Menu -> Paramètres du compte -> Ajouter compte**. Pour supprimer un compte de messagerie :  $\mathcal{L}_{\mathcal{A}}$ 

1. Appuyez sur **Menu -> Paramètres du compte**.

2. Appuyez de manière prolongée sur le compte à supprimer. Dans le menu **Options**, appuyez sur **Supprimer le compte**, puis sur **OK**.

 $\Box$ Pour modifier un compte de messagerie :

Appuyez sur **Menu -> Paramètres du compte**.

Vous pouvez modifier les paramètres généraux, de notification ou de serveurs.

## Galerie

Vous pouvez utiliser **Galerie** pour afficher des images et lire des vidéos prises avec l'application Appareil photo, téléchargées et copiées sur votre tablette.

## Ouverture de la Galerie

Pour ouvrir la Galerie et afficher vos images et vos vidéos, appuyez sur **Applications -> Galerie**.

**Galerie** présente les images et les vidéos sur votre tablette, ce qui inclut celles que vous avez prises avec Camera et celles que vous avez téléchargées à partir du Web ou d'autres emplacements.

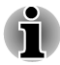

- *Si vous disposez d'un nombre considérable d'images ou de vidéos sur votre tablette, Galerie prendra quelques minutes pour démarrer lorsque vous utilisez ce programme pour les identifier et les classer.*
- *Galerie affiche toutes les images et les vidéos sans opérer de* п *distinction entre mémoire interne ou externe.*

## Affichage et recherche de photos/vidéos

Tous les albums s'affichent à l'écran.

- 1. Pour ouvrir un album et afficher son contenu, appuyez dessus. Les photos et vidéos contenues dans l'album s'affichent par ordre chronologique. Vous pouvez afficher les images et les vidéos de vos albums dans des listes, triées **Par album**, **date/heure**, **emplacement**, **étiquette** et **taille**.
- 2. Appuyez sur **Images et vidéos** et choisissez **Images uniquement**, **Videos uniquement**, ou les deux.
- 3. Appuyez sur une photo ou une vidéo contenue dans un album pour l'afficher.

Vous pouvez pincer la photo entre deux doigts pour l'agrandir ou la réduire. Faites glisser l'écran vers la gauche ou la droite pour afficher d'autres photos ou vidéos.

Pour revenir à l'écran principal de la Galerie, appuyez sur l'icône correspondante (  $\blacksquare$  ) dans l'angle supérieur gauche de l'écran.

## Prise de photos et réalisation de vidéos

Vous pouvez également appuyer sur l'icône d'appareil photo dans l'angle supérieur droit de l'écran pour prendre des photos ou réaliser des vidéos. Veuillez vous reporter à la section *[Caméra](#page-40-0)* pour plus d'informations.

## Utilisation des photos/vidéos

Après avoir ouvert une image ou une vidéo, vous pouvez la manipuler de l'une des façons suivantes:

- 1. Diaporama : appuyez sur  $\Box$ .
- 2. Partage de la photo : appuyez pour envoyer la photo dans un message, transférez-la avec Bluetooth, envoyez-la par e-mail ou publiez-la en ligne.
- 3. Suppression d'une photo : appuyez sur  $\Box$ .
- 4. Appuyez sur Menu pour afficher des détails, faire pivoter, recadrer ou définir en tant que contact, sélectionner une photo ou un papier peint.

## **Musique**

Vous pouvez utiliser **Music** pour classer et écouter vos fichiers de musique ou audio présents sur la tablette, une carte SD ou un périphérique de stockage USB.

L'application Music gère un grand nombre de formats de fichiers audio et peut donc lire de la musique achetée en ligne ou copiée depuis votre collection de CD. Pour tous détails sur les formats pris en charge, reportezvous à *[TOSHIBA Media Player](#page-50-0)* dans ce chapitre.

Pour ouvrir l'écran Musique, appuyez sur **Applications -> Musique**.

L'écran de la bibliothèque de l'application Musique s'affiche. Il comporte différents onglets, sur lesquels vous pouvez appuyez afin de classer votre collection en fonction des **nouveautés et sélections récentes**, **albums**, **artistes**, **chansons**, **sélections** ou des **genres**.

### Diffusion de musique

Vous pouvez écouter de la musique avec les haut-parleurs intégrés de votre tablette.

Pour écouter de la musique :

**The State** Appuyez sur l'une des chansons dans la bibliothèque pour l'écouter.

### Utilisation des listes de diffusion

Vous pouvez créer des listes de diffusion, pour organiser vos fichiers de musique par groupes de chansons, que vous pouvez écouter selon un ordre défini ou en mode aléatoire.

Pour créer une liste de diffusion :

- 1. Appuyez sur l'onglet de tri de l'écran de la bibliothèque musicale, puis choisissez l'onglet **Sélection**.
- 2. Appuyez sur l'icône Plus pour ajouter une sélection.
- 3. Entrez un nom et appuyez sur **OK** pour l'enregistrer. La nouvelle liste de diffusion s'ajoute à la bibliothèque de liste de diffusion.

Pour ajouter des morceaux en cours d'écoute, appuyez sur **Menu**, puis sur **Ajouter à la sélection**.

Choisissez une liste ou appuyez sur **Nouvelle liste**. Pour modifier, supprimer ou renommer une liste, appuyez dessus de façon prolongée.

Pour modifier, supprimer et renommer une liste de lecture, effectuez une pression longue sur celle-ci.

## Picture frame

**Picture frame** est un widget permettant d'afficher des images ou des photos à l'écran dans un cadre. Il est ainsi plus facile de profiter de ces images. Vous pouvez directement sélectionner les images.

## Service Station

L'utilitaire Service Station permet d'effectuer la mise à jour des applications et des logiciels système. Vous serez prévenu lorsque de nouvelles versions seront disponibles, et aurez la possibilité de les télécharger ou de les installer.

Pour ouvrir Service Station :

### Appuyez sur **Applications -> Service Station**.

Lorsque vous exécutez Service Station pour la première fois, vous devez valider le contrat d'accès. Ce contrat autorise l'utilitaire à rassembler des informations de base sur votre tablette et à les envoyer aux serveurs TOSHIBA dans le cadre d'un processus de mise à jour constante. Indiquez si vous acceptez ou refusez le contrat en appuyant sur le bouton correspondant. Le contrat d'accès n'est pas obligatoire. Cependant, il est indispensable pour bénéficier des mises à jour transmises au moyen de l'utilitaire Service Station.

## Fenêtre principale

La fenêtre principale de cette application est divisée en trois zones : **Entête**, **Boutons** et **Informations**.

**En-tête Tara** 

> Cette section occupe la partie supérieure de l'écran et contient des informations de base sur votre système, telles que la version du système d'exploitation, les numéros de série et de référence de la tablette.

#### **The State Boutons**

Les boutons s'affichent à l'écran. Ces boutons changent selon les actions disponibles dans l'écran actif.

#### **Information Tall**

La majeure partie de l'écran affiche des informations telles que la liste des mises à jour disponibles, ou des informations détaillées sur une mise à jour spécifique.

### Rechercher les mises à jour

Dans le cadre d'une utilisation normale, Service Station recherche de façon périodique les mises à jour disponibles pour votre système. Cette opération est automatique. Si des mises à jour sont disponibles, vous serez averti au moyen de l'icône de Service Station, dans la barre d'état de votre tablette.

Service Station recherche de façon régulière les mises à jour disponibles. Vous avez cependant la possibilité de demander une mise à jour immédiate si nécessaire. Appuyez sur le bouton **Rechercher mes mises à jour** pour afficher la liste de l'ensemble des mises à jour disponibles.

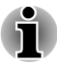

- *Il n'est pas normalement nécessaire de rechercher les mises à jour de façon manuelle, dans la mesure où vous en êtes informé de façon automatique.*
- *Vous devez brancher l'adaptateur secteur avant de procéder à la mise à jour.*

## Téléchargement des mises à jour

Dès qu'une mise à jour est disponible, elle s'affiche dans la zone d'information de l'écran. Appuyez sur l'élément qui s'affiche. Vous trouverez plus de détails sur cet article à l'écran.

Pour télécharger la mise à jour, appuyez sur le bouton **Télécharger**. Le processus de téléchargement commence. Un indicateur de progression s'affiche.

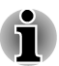

- *Appuyez sur Accueil ( ) afin de continuer à utiliser la tablette sans interrompre le téléchargement. La barre d'état système indique la progression et affiche un message à la fin du téléchargement.*
- *Si vous appuyez sur le bouton Retour ( ), le téléchargement est interrompu.*

## Installation des mises à jour

Une fois les mises à jour téléchargées, vous pouvez les installer. Si l'écran qui comporte les informations sur cet élément n'est pas actif, ouvrez-le avec l'utilitaire Service Station ou appuyez sur le message de fin de téléchargement dans la barre d'état système.

Appuyez sur le bouton **Installer**. Le programme d'installation de l'application est alors lancé. Continuez par l'installation..

## Téléchargement et installation des mises à jour du système

Service Station télécharge les mises à jour des applications et du système. La mise à jour du système impliquer le redémarrage de la tablette au cours de la procédure.

Le téléchargement d'une mise à jour du système est identique à celui d'une application.

L'installation d'une mise à jour du système se fait de la même façon que la mise à jour d'une application. Il vous est alors rappelé que la tablette sera redémarrée au cours du processus d'installation. Vous devez fermer toutes les autres applications et enregistrer votre travail avant d'installer la mise à jour du système.

<span id="page-50-0"></span>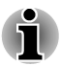

*Il est important qu'une mise à jour du système ne soit pas interrompue lorsqu'elle a commencé. Veillez à brancher l'alimentation secteur avant de débuter l'installation, et n'éteignez pas la tablette avant la fin de celle-ci.*

Notez que l'appareil peut redémarrer plusieurs fois au cours d'une mise à jour du système, selon la mise à jour.

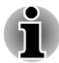

*Cette application peut uniquement mettre à jour la zone système de la mémoire interne. Les données utilisateur sont préservées après une mise à jour du système.*

## TOSHIBA Media Player

TOSHIBA Media Player est un lecteur multimédia permettant d'écouter ou visionner des fichiers audiovisuels.

TOSHIBA Media Player prend en charge la plupart des fichiers multimédias, tels que les fichiers vidéo (H.264/AVC, MPEG-4...), les fichiers de musique (MP3, AAC-LC...) et de photo (JPEG, PNG...).

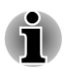

*TOSHIBA n'apporte aucune garantie que tous les fichiers audiovisuels aux formats répertoriés ci-dessus pourront être lus correctement.*

TOSHIBA Media Player comporte 5 volets : **Musique**, **Vidéos**, **Photos**, **Podcasts** et **Téléchargements**. Vous pouvez passer d'un panneau à l'autre en faisant glisser votre doigt de gauche à droite.

TOSHIBA Media Player prend en charge les réseaux domestiques, notamment DMS (Digital Media Server), DMC (Digital Media Controller) et DMP (Digital Media Player).

#### П **Serveurs multimédias numériques connectables**

TOSHIBA Media Player ne prend en charge la navigation sur les réseaux DMS que si leur fonction de recherche est activée. Il ne prend en charge que le service NS (Network Sharing) du Lecteur Windows Média de Microsoft® Windows® 7.

#### **DMR connectables**  $\mathbb{R}^n$

Toshiba Media Player peut être connecté aux DMR suivants.

- Microsoft Windows Media Player 12 sous Microsoft Windows 7
- Toshiba TV avec les fonctions DMR

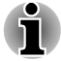

*N'éjectez ou ne démontez pas de supports externes pendant la recherche de contenu, car ceci risque d'entraîner l'arrêt de la diffusion de musique.*

*Certains caractères sur deux octets peuvent ne pas s'afficher correctement. Cette limitation est due au système d'exploitation.*

## TOSHIBA File Manager

TOSHIBA File Manager est une application qui gère les fichiers et les dossiers. Elle permet de créer, renommer, copier, couper, coller ou supprimer des fichiers et des dossiers figurant sur un support externe ou interne.

Pour accéder au TOSHIBA File Manager :

Appuyez sur **Applications -> Gestionnaire de fichiers** dans l'écran d'**Accueil**.

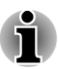

- *Les systèmes de fichier ne sont pas accessibles par TOSHIBA File Manager.*
- *TOSHIBA File Manager peut ne pas pouvoir ouvrir un fichier sans son application associée.*

## **Navigation**

La fenêtre principale de TOSHIBA File Manager est divisée en quatre volets. Chaque fonction du volet est décrite comme indiqué ci-dessous.

#### **Volet Périphérique**

Le volet Périphérique affiche la liste des périphériques de stockage disponibles. Par défaut, les icônes **Stockage interne** et **Capture d'écran** s'affichent. Vous n'êtes pas autorisé à ajouter un raccourci de dossier dans ce volet.

#### $\mathcal{L}_{\mathcal{A}}$ **Panneau d'adresse**

Le panneau d'adresses affiche le nom de périphérique suivi par le chemin relatif (non complet) du dossier actuel.

#### **Panneau de configuration**  $\overline{\phantom{a}}$

Le Panneau de configuration regroupe plusieurs icônes fonctionnelles pour les opérations de fichier et de dossier.

#### **Volet Fichiers et dossiers Tall**

Explorez les fichiers et les dossiers en appliquant une mise en forme facultative. Vous pouvez facilement lire et réunir des informations supplémentaires, telles que la taille, une vue miniature des fichiers, le nom et la date de dernière modification des dossiers. Lorsque des éléments sont sélectionnés, ces derniers sont marqués par une croix.

## Opérations sur les fichiers et les dossiers

### Fonctions de base

Les opérations de base des fichiers et des dossiers incluent **Couper**, **Copier**, **Coller** et **Supprimer**. Maintenez enfoncé un élément pour le sélectionner, tout en activant le mode multisélection. Ces boutons seront ensuite visibles dans le Panneau de configuration.

#### **Tout sélectionner**  $\mathcal{L}_{\mathcal{A}}$

Appuyez sur **pour ouvrir le menu et appuyez sur Sélectionner tout**.

#### $\mathbf{r}$ **Tout déselectionner**

Appuyez sur **pour ouvrir le menu et appuyez sur Désélectionner tout**.

П **Annuler la sélection**

Appuyez sur **Terminé** pour annuler la sélection.

#### **Copier, Couper et coller**  $\mathcal{C}^{\mathcal{A}}$

Appuyez sur **Copier** ( $\blacksquare$ ) ou **Couper** ( $\blacksquare$ ) dans le Panneau de configuration. Après que TOSHIBA File Manager quitte le mode multisélection, vous pouvez le rediriger vers un dossier où coller les éléments sélectionnés. Appuyez sur **Coller** ( ) dans le Panneau de configuration pour terminer l'opération.

**Supprimer COL** 

> Appuyez sur **Supprimer** ( $\bullet$ ) dans le Panneau de configuration pour supprimer le ou les éléments sélectionnés. Confirmez l'opération en appuyant sur **OK**.

### Grille/Liste

Vous pouvez modifier la façon dont les fichiers et les dossiers s'affichent en appuyant simplement sur l'icône Grille/Liste (圓) dans le Panneau de configuration.

 $\mathcal{L}_{\mathcal{A}}$ **Vue Grille( 图**)

Par défaut, les fichiers et les dossiers s'affichent dans une grille.

**Affichage de la liste**( )  $\overline{\phantom{a}}$ 

> Les fichiers et les dossiers s'affichent dans une liste déroulante, ce qui permet d'afficher des informations détaillées sur un élément.

### Création d'un dossier

Vous pouvez créer un dossier en procédant de la façon suivante :

- 1. Sélectionnez le répertoire où vous souhaitez créer un dossier.
- 2. Appuyez sur  $\blacksquare$  dans le Panneau de configuration.
- 3. Entre le nom de dossier dans la boîte de dialogue qui s'affiche, puis appuyez sur **OK**.

### Changement du nom d'un fichier ou d'un dossier

Vous pouvez renommer un fichier ou un dossier de l'une des façons suivantes :

- 1. Maintenez enfoncé le fichier ou le dossier à renommer.
- 2. Appuyez sur **pour ouvrir le menu et appuyez sur Renommer**.

3. Une boîte de dialogue s'affiche. Entrez un nom de dossier et appuyez sur **OK**.

### Ajout de fichiers et de dossiers

Vous pouvez trier et afficher les fichiers et les dossiers en fonction de leur nom, de leur date/heure, de leur taille et de leur type.

- 1. Appuyez sur  $\Box$  dans le Panneau de configuration.
- 2. Appuyez sur **Par nom**, **Par taille**, **Par date/heure** ou **Par type** comme vous le souhaitez.

Par défaut, les éléments sont triés en ordre croissant. Appuyez simplement sur l'option pour basculer vers l'ordre décroissant.

## Ajout d'un raccourci de dossier

Un raccourci permet d'accéder rapidement à un dossier. TOSHIBA File Manager est conçu de façon à créer un raccourci dans le panneau Périphérique.

- 1. Maintenez enfoncé un dossier et appuyez sur  $\equiv$  pour ouvrir le menu.
- 2. Appuyez sur **Ajouter au raccourci** pour l'inclure dans le volet Périphérique.

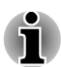

*Pour supprimer un raccourci de dossier dans le volet Périphérique, maintenez simplement le raccourci et appuyez sur OK. Cependant, l'icône de périphérique de stockage ne peut pas être supprimée.*

## Structure de la mémoire interne

Le tableau suivant donne la description de chaque icône de périphérique de stockage dans le volet Périphérique.

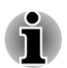

*TOSHIBA File Manager présente uniquement le périphérique de stockage connecté à la tablette.*

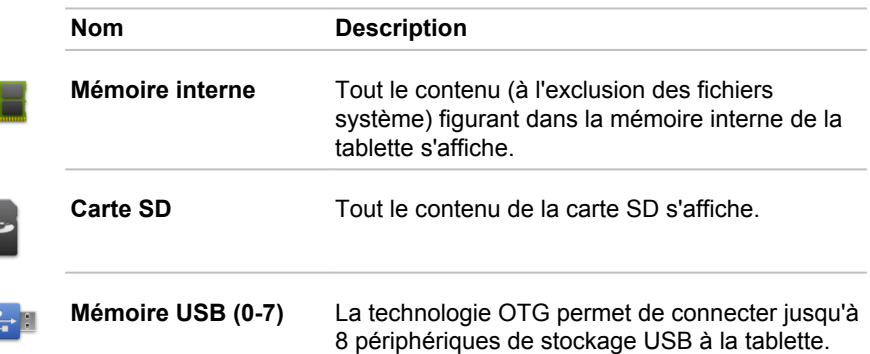

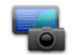

**Capture d'écran** Les fichiers de copie d'écran s'affichent si une application de capture d'écran est installée.

## Manuel électronique en ligne

Manuel en ligne est un widget qui permet d'afficher le manuel en ligne (le présent manuel) de la tablette.

# Chapitre 6

## Paramètres

Le présent chapitre décrit différentes options dans l'application **Paramètres**.

Vous pouvez utiliser **Paramètres** pour configurer le son de votre tablette, son mode de communication et les différents modes de fonctionnement.

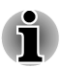

*Une barre de défilement s'affiche dans la partie droite de l'écran. Cette barre de défilement sert uniquement à régler la zone d'affichage. Vous pouvez faire défiler les options avec vos doigts.*

## Connexions sans fil

Votre tablette permet de se connecter à différents réseaux et périphériques, qu'il s'agisse de réseaux vocaux ou de transfert de données, de réseaux de données Wi-Fi et de périphériques Bluetooth, tels que des casques.

Vous pouvez utiliser les paramètres **Connexions sans fil** pour configurer et gérer ces connexions. Vous pouvez également utiliser les commandes sans fil pour désactiver l'ensemble des radios en mode Avion.

### **Mode Avion**

Cochez cette option pour désactiver toutes les radios sans fil.

#### $\mathcal{L}_{\mathcal{A}}$ **Wi-Fi**

Cochez cette option pour activer la fonctionnalité Wi-Fi de façon à vous connecter aux réseaux Wi-Fi disponibles.

### **Paramètres Wi-Fi**

Appuyez sur cette option pour configurer et gérer les points d'accès sans fil.

#### **Bluetooth**  $\mathcal{L}_{\mathcal{A}}$

Cochez cette option pour activer le mode Bluetooth de façon à connecter les périphériques Bluetooth.

#### $\overline{\phantom{a}}$ **Paramètres Bluetooth**

Appuyez sur cette option pour gérer les connexions, définir le nom Bluetooth de l'appareil et sa visibilité.

#### **The State Paramètres de partage de connexion et des points d'accès portables**

Appuyez sur l'écran pour configurer le partage de connexion USB/ Bluetooth et les points d'accès portables.

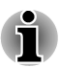

*Cette fonction est prise en charge uniquement sur les modèles 3G.*

#### **Paramètres réseau privé virtuel (VPN)**  $\Box$

Appuyez sur cette option pour configurer et gérer les réseaux privés virtuels (VPN).

#### $\sim$ **Réseaux mobiles**

Appuyez sur cette option pour définir les paramètres relatifs à l'itinérance, aux réseaux et aux APN.

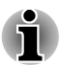

*Cette fonction est prise en charge uniquement sur les modèles 3G.*

## Connexion aux réseaux mobiles

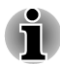

*Cette section s'applique uniquement aux modèles équipés de modules 3G.*

Lorsque vous installez sur votre tablette une carte SIM provenant de votre fournisseur de services sans fil, votre tablette est configurée en fonction du réseau mobile de transfert de données de ce fournisseur.

Votre tablette est configurée de façon à assurer la compatibilité avec de nombreux réseaux mobiles. Si votre tablette ne se connecte pas au réseau lorsque la démarrez après avoir inséré une carte SIM, contactez votre opérateur mobile pour obtenir les détails de son point d'accès.

#### Désactivation des données en cas d'itinérance

- 1. Ouvrez la fenêtre **Paramètres**.
- 2. Appuyez sur **Connexions sans fil -> Réseaux mobiles** et désactivez l'option **Itinérance des données**.

Lorsque l'option **Itinérance des données** n'est pas sélectionnée, vous pouvez toujours transmettre vos données au moyen d'une connexion Wi-Fi.

### Modification ou création d'un point d'accès

Si vous ou votre fournisseur d'accès estime que les paramètres du nom de point d'accès (APN) doivent être modifiés ou que vous devez en créer un, vous devez obtenir cet APN et l'ensemble des paramètres afférents auprès de votre fournisseur.

- 1. Ouvrez la fenêtre **Paramètres**.
- 2. Appuyez sur **Connexions sans fil -> Réseaux mobiles -> APN (Nom du point d'accès).**

3. Appuyez sur un APN répertorié afin de le modifier ou appuyez sur **Nouvel APN** pour créer un nouveau nom de point d'accès.

Entrez les paramètres d'APN qui vous ont été communiqués par votre fournisseur de services en appuyant sur chaque paramètre à modifier.

4. Lorsque vous avez terminé, appuyez sur **Enregistrer**.

Pour utiliser un APN que vous venez de créer, appuyez dessus dans l'écran répertoriant les APN.

## Connexion aux réseaux WiFi

La technologie Wi-Fi est une technologie réseau sans fil qui offre un accès Internet à des distances pouvant atteindre 100 mètres selon la puissance du routeur et l'environnement.

Pour utiliser la WiFi sur votre tablette, vous devez accéder à un point d'accès sans fil. Certains points d'accès sont ouverts et autorisent une connexion simple. D'autres sont masqués ou associés à des procédures de sécurité, ce qui nécessite la configuration préalable de la tablette.

Les systèmes de sécurisation des connexions Wi-Fi sont innombrables. Certains ont recours à des certificats sécurisés ou toute autre méthode pour s'assurer que seuls les utilisateurs autorisés peuvent se connecter.

Désactivez la fonctionnalité Wi-Fi lorsque vous ne l'utilisez pas afin de prolonger l'autonomie de la batterie. La barre d'état regroupe les icônes indiquant l'état des communications Wi-Fi.

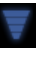

Connecté à un réseau Wi-Fi (les ondes indiquent la force de la connexion)

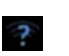

Notification de la présence d'un réseau Wi-Fi ouvert à portée.

### Activation du mode Wi-Fi et connexion à un réseau sans fil

Vous pouvez activer la fonctionnalité Wi-Fi et vous connecter à un réseau sans fil de l'une des façons suivantes :

- 1. Ouvrez la fenêtre **Paramètres**.
- 2. Appuyez sur **Connexions sans fil**.
- 3. Appuyez sur **Wi-Fi** pour l'activer.

La tablette recherche les réseaux WiFi disponibles et affiche les résultats. Les réseaux sécurisés sont identifiés par une icône en forme de cadenas.

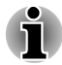

*Si la tablette détecte un réseau auquel vous vous êtes déjà connecté, elle se connecte automatiquement à ce dernier.*

4. Appuyez sur **Paramètres Wi-Fi** et choisissez un réseau pour vous y connecter.

Si le réseau est ouvert, vous devez confirmer la demande de connexion à ce réseau en appuyant sur **Se connecter**.

Si le réseau est sécurisé, vous devez entrer un mot de passe ou tout autre forme d'identification. (Consultez votre administrateur réseau pour plus de détails.)

Une fois la connexion avec un réseau établie, appuyez sur le nom du réseau dans la fenêtre de configuration Wi-Fi . Cette fenêtre comporte des informations détaillées, telles que la vitesse, la sécurité, l'adresse et autres paramètres connexes.

### Réception de notifications lorsque des réseaux ouverts sont à portée

Par défaut, lorsque le mode Wi-Fi est activé, vous recevez des notifications dans la barre d'état lorsque votre tablette détecte un réseau Wi-Fi accessible.

- 1. Activez le mode Wi-Fi (si ce n'est pas déjà fait).
- 2. Dans l'écran **Paramètres Wi-Fi**, sélectionnez **Notification réseau**.

Vous pouvez désactiver cette option pour recevoir des notifications.

### Ajout d'un réseau Wi-Fi

Vous pouvez ajouter un réseau Wi-Fi de façon à en enregistrer les paramètres de connexion sur la tablette, ainsi que les identifiants de sécurité. Il est ainsi possible de s'y connecter automatiquement. Vous devez également ajouter un réseau Wi-Fi pour vous y connecter, s'il ne diffuse pas son nom (SSID) ou pour ajouter un réseau Wi-Fi alors que vous n'êtes pas à portée.

Pour rejoindre un réseau sans fil, vous devez contacter l'administrateur du réseau pour identifier les mesures de sécurité en vigueur et obtenir un mot de passe ou toute autre forme de connexion sécurisée.

- 1. Activez le mode Wi-Fi (si ce n'est pas déjà fait).
- 2. Dans l'écran **Paramètres Wi-Fi**, appuyez sur **Ajouter réseau Wi-Fi**.
- 3. Entrez le nom du réseau (SSID). Si le réseau est sécurisé, appuyez sur le menu **Sécurité**, puis sur le type de système de sécurité déployé sur le réseau.
- 4. Entrez les identifiants de sécurité requis.
- 5. Appuyez sur **Enregistrer**.

La tablette se connecte au réseau sans fil. Tous les identifiants que vous entrez seront enregistrés. L'appareil pourra ainsi se connecter automatiquement dès que le réseau est à sa portée.

### Suppression des paramètres d'un réseau Wi-Fi

Vous pouvez supprimer les paramètres d'un réseau WiFi que vous avez ajouté. Par exemple, si vous ne souhaitez pas vous connecter automatiquement à ce réseau ou si ce réseau n'est plus utilisé.

- 1. Activez le mode WiFi (si ce n'est pas déjà fait).
- 2. Dans **Paramètres Wi-Fi**, appuyez sur le nom du réseau auquel l'appareil est connecté.
- 3. Appuyez sur **Retirer le réseau** dans la boîte de dialogue qui s'ouvre.

## Connexion aux périphériques Bluetooth

La technologie Bluetooth assure la connexion sans fil sur de courtes distances. La portée maximale est de 8 m environ. Les périphériques Bluetooth les plus communs sont les casques pour les appels téléphoniques ou l'écoute de musique, les kits mains libres de voiture et autres périphériques portables, tels que les téléphones cellulaires.

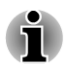

*Cette tablette ne prend pas en charge les connexions Bluetooth sur les réseaux ad-hoc.*

Pour connecter un périphérique Bluetooth, vous devez activer le module radio de la tablette. Lorsque vous connectez un périphérique pour la première fois à la tablette TOSHIBA AT200, vous devez l'y « associer », de façon à établir une connexion sécurisée. Ensuite, la connexion se fait de facon simple.

Désactivez la fonction Bluetooth lorsque vous ne l'utilisez plus de façon à prolonger l'autonomie de la batterie. D'autre part, il est obligatoire de désactiver la fonctionnalité Bluetooth dans certains lieux publics. La fonctionnalité Bluetooth est désactivée en mode Avion.

### Activation ou désactivation de Bluetooth

- 1. Ouvrez la fenêtre **Paramètres**.
- 2. Appuyez sur **Connexions sans fil**.
- 3. Activez ou désactivez **Bluetooth**.

### Modification du nom Bluetooth de votre tablette

Votre tablette reçoit un nom Bluetooth général par défaut, ce dernier est visible par les autres périphériques lors de la connexion. Vous pouvez modifier ce nom de façon à le rendre plus reconnaissable.

- 1. Ouvrez la fenêtre **Paramètres**.
- 2. Appuyez sur **Connexions sans fil -> Paramètres Bluetooth**.

L'écran Paramètres Bluetooth s'affiche.

- 3. Si Bluetooth n'est pas activé, sélectionnez **Bluetooth** pour l'activer.
- 4. Appuyez sur **Nom de l'appareil**. Entrez un nom et appuyez sur **OK**.

### Association de votre tablette avec un périphérique Bluetooth

Vous devez associer votre tablette avec un autre périphérique avant d'établir une connexion. Une fois l'association établie, elle reste en vigueur jusqu'à ce que vous annuliez cette association.

- 1. Ouvrez la fenêtre **Paramètres**.
- 2. Appuyez sur **Connexions sans fil -> Paramètres Bluetooth**.
- 3. Si Bluetooth n'est pas activé, sélectionnez **Bluetooth** pour l'activer.

Votre tablette recherche les identifiants de tous les périphériques Bluetooth à portée et affiche les résultats de cette recherche.

- 4. Si l'appareil que vous souhaitez associer ne figure pas dans la liste, assurez-vous qu'il est en mode association. Consultez la documentation accompagnant votre tablette pour déterminer comment procéder à l'association.
- 5. Si la tablette arrête la recherche alors que vous n'avez pas encore placé l'autre appareil en mode association, appuyez sur **Rechercher des appareils**.
- 6. Appuyez sur le nom Bluetooth de l'appareil dans la liste pour lancer le processus d'association.

Les périphériques s'associent. Si un mot de passe ou un code confidentiel vous est demandé, essayez 0000 ou 1234 (les codes les plus courants), ou consultez la documentation qui accompagne le périphérique. Si l'association réussit, votre appareil se connecte au périphérique.

### Connexion à un périphérique Bluetooth

Une fois l'association réalisée, vous pouvez vous connecter à un périphérique Bluetooth. Cela permet, par exemple, d'activer des appareils ou de rétablir la connexion lorsque la tablette TOSHIBA AT200 et cet appareil reviennent à portée l'un de l'autre.

- 1. Ouvrez la fenêtre **Paramètres**.
- 2. Appuyez sur **Connexions sans fil -> Paramètres Bluetooth**.
- 3. Dans la liste de périphériques Bluetooth, appuyez sur un périphérique associé, mais pas encore connecté. Si le périphérique attendu ne s'affiche pas, appuyez sur **Rechercher des appareils**.

Lorsque votre tablette et cet appareil sont connectés, celui-ci s'affiche comme connecté dans la liste.

### Déconnexion d'un périphérique Bluetooth

- 1. Appuyez sur le périphérique dans l'écran des paramètres Bluetooth.
- 2. Appuyez sur **OK** pour confirmer la déconnexion.

### Rupture de l'association d'un périphérique Bluetooth

Vous pouvez supprimer l'association d'un périphérique Bluetooth pour effacer toutes les informations relatives à un périphérique donné.

- 1. Effectuez une pression longue sur l'appareil concerné dans l'écran des paramètres Bluetooth.
- 2. Appuyez sur **Dissocier** ou **Déconnecter et dissocier** dans le menu qui s'ouvre.

## Son

Les paramètres **sonores** permettent de configurer de nombreux éléments, tels que les sonneries de notification, les fichiers de musique ou tout autre option audio.

**La section Son** permet de définir les paramètres sonores suivants :

#### **Volume**

Appuyez sur cette option pour ouvrir une boîte de dialogue permettant de régler le volume de diffusion multimédia, des notifications et des alarmes.

#### **Voyant Multifonction The Co**

Appuyez pour ouvrir une boîte de dialogue qui permet de sélectionner une fonction pour le voyant.

#### **Sonnerie de notification Tale**

Appuyez sur cette option pour ouvrir la boîte de dialogue de définition de la sonnerie de notification par défaut.

#### **Sélection audible**  $\sim$

Cochez cette option si vous souhaitez associer un son au toucher de l'écran.

#### **Sons de verrouillage de l'écran**

Cochez cette option pour associer des sons au verrouillage ou déverrouillage de l'écran.

#### $\Box$ **Retour tactile**

Cochez cette option pour associer une vibration à certaines touches d'accès direct et certaines interactions avec l'interface.

## Écran

Les paramètres d'**affichage** permettent de configurer, entre autres, la luminosité de l'écran.

**Les paramètres d'affichage** permettent de définir les paramètres suivants :

#### **Luminosité Tall**

Appuyez sur cette option pour ouvrir une boîte de dialogue permettant de régler la luminosité de l'affichage.

#### $\sim$ **Rotation auto écran**

Cochez cette option pour verrouiller l'orientation de l'écran quelle que soit l'orientation de la tablette.

#### **Animation** П

Appuyez sur cette option pour ouvrir une boîte de dialogue permettant d'afficher des animations.

#### $\mathcal{L}$ **Temporisation**

Appuyez sur cette option pour ouvrir une boîte de dialogue permettant d'indiquer au bout de combien de temps l'écran est automatiquement mis en veille.

#### **Paramètres de la touche multifonction The State**

Appuyez sur cette option pour ouvrir une boîte de dialogue permettant de sélectionner la façon dont le commutateur doit fonctionner.

#### **Mode vidéo HDMI The State**

Appuyez sur cette option pour sélectionner le mode HDMI.

## Multimédia

Les paramètres **Multimédia** permettent d'améliorer les effets multimédias.

**Les paramètres multimédias** permettent de définir les options suivantes :

#### **Tale Amélioration vidéo**

Cochez cette option pour activer la fonction d'amélioration de la vidéo avec l'écran Adaptif.

#### **The State Amélioration audio**

Appuyez sur cette option pour configurer et activer la fonction d'amélioration audio avec les technologies SRS et Toshiba.

### Informations relatives à SRS Premium Voice PRO

SRS Premium Voice PRO™ offre des possibilités de communication et une expérience multimédia supérieures sur votre PC.

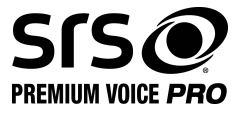

## Localisation et sécurité

Les paramètres de la section **Sécurité et position** permettent de configurer la sécurité de votre tablette et de ses données.

**Localisation et sécurité** contient les options suivantes :

#### **T Utiliser les réseaux sans fil**

Cochez cette option pour rechercher les coordonnées de votre emplacement avec les réseaux sans fil à portée.

#### **Utiliser les satellites GPS**  $\mathcal{L}_{\mathcal{A}}$

Cochez cette option pour rechercher les coordonnées de votre emplacement avec les satellites GPS.

#### П **Utiliser localisation pour Recherche Google**

Cochez cette option pour optimiser Google Search™ et autres services Google™ en exploitant les informations d'emplacement.

#### П **Configurer le verrouillage de l'écran**

Appuyez sur cette option pour afficher une boîte de dialogue permettant de configurer le verrouillage de l'écran de la tablette au moyen d'un schéma de verrouillage, d'un code PIN ou d'un mot de passe. Vous pouvez également choisir Désactiver pour désactiver le verrouillage de l'écran.

#### **Tale Infos propriétaire**

Appuyez sur cette option pour afficher une boîte de dialogue permettant de spécifier le texte à afficher sur l'écran de verrouillage.

#### **Chiffrer la tablette** П

Appuyez sur cette option pour définir un code confidentiel ou un mot de passe permettant d'accéder à la tablette lors de son démarrage.

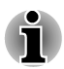

*Le code confidentiel ou le mot de passe doivent être définis au préalable (avec l'option Configurer le verrouillage de l'écran) avant d'appuyer sur l'option « Chiffrer la tablette ».*

### **Configurer blocage SIM**

Appuyez sur cette option pour accéder à l'écran de configuration permettant d'indiquer si le code PIN de la carte SIM doit être saisi pour pouvoir utiliser la tablette, ainsi que de modifier le code PIN de la carte.

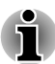

*Cette fonction est prise en charge uniquement sur les modèles 3G.*

#### **Mots de passe visibles** П

Cochez cette option pour afficher brièvement les caractères du mot de passe au cours de la saisie afin d'éviter les fautes de frappe.

#### $\mathcal{L}_{\mathcal{A}}$ **Administrateur de périphérique**

Appuyez sur cette option pour ouvrir une boîte de dialogue permettant d'ajouter ou de supprimer des administrateurs pour le périphérique.

### **Identifiants sécurisés**

Cochez cette option pour autoriser les applications à accéder au magasin chiffré de certificats, mots de passe et autres identifiants sécurisés de votre tablette. Vous pouvez utiliser la zone de stockage des mots de passe pour créer des connexions Wi-Fi différentes. Si vous n'avez pas défini de mot de passe ou d'identifiant de stockage, ce paramètre n'est pas accessible.

#### **Tale Installer depuis stockage**

Appuyez sur cette option pour installer un certificat de sécurité à partir de l'emplacement de stockage.

#### **Définir le mot de passe Tale**

Appuyez sur cette option pour ouvrir une boîte de dialogue de définition ou de modification du mot de passe relatif au stockage de vos identifiants de sécurité. Votre mot de passe doit compter au moins 8 caractères.

### **Effacer les options d'identification**

Appuyez sur cette option pour effacer tous les certificats et identifiants sécurisés, et pour effacer le mot de passe de la zone de stockage sécurisée. Vous êtes invité à confirmer l'opération.

## Applications

Vous pouvez utiliser les paramètres de la section **Applications** pour afficher davantage de détails sur les applications installées sur votre tablette, afin de gérer leurs données et de les forcer à s'arrêter.

#### **Gérer les applications The State**

Appuyez sur cette option pour afficher la liste des applications téléchargées et autres logiciels installés sur votre tablette, ainsi que leur taille. Ces dernières sont triées par ordre alphabétique.

#### **Services en cours d'exécution The State**

Cliquez sur cette option pour afficher une liste de services, d'applications ou d'éléments d'applications qui fournissent des services à d'autres applications ou qui s'exécutent lorsque l'application principale n'est pas en cours d'exécution. Au-dessus de chaque service, une ou plusieurs barres grises indique les processus requis par le service en cours d'exécution et la quantité de mémoire utilisée. En appuyant sur certain services de la liste, une boîte de dialogue s'affiche, qui permet d'arrêter le service ou d'en configurer les paramètres.

#### **Tale Utilisation de la mémoire**

Appuyez sur cette option pour afficher la liste des applications et autres logiciels installés sur votre tablette, ainsi que leur taille.

#### $\blacksquare$ **Utilisation de la batterie**

Appuyez sur cette option pour afficher un écran indiquant l'utilisation de la batterie.

#### **Sources inconnues The State**

Cochez cette option pour autoriser l'installation des applications qui n'ont pas été téléchargées depuis Android Market™ ou y sont disponibles.

#### $\mathcal{L}$ **Développement**

Cette option regroupe les paramètres indispensables au développement d'applications.

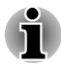

п

- *Cette tablette ne prend pas en charge un autre systèmes d'exploitation.*
- *TOSHIBA n'apporte aucune garantie ou assistance concernant les applications qui sont installées par l'utilisateur.*

## Comptes et synchronisation

Vous pouvez gérer votre courrier électronique ou vos comptes Exchange avec les paramètres de la section **Comptes et synchronisation**.

### **Ajouter un compte**

Appuyez sur l'onglet **Ajouter compte** dans le coin supérieur droit pour ajouter un compte de messagerie ou un compte Exchange. Vous pouvez synchroniser vos contacts, votre calendrier ou autres données d'application au moyen d'un compte Exchange.

#### $\overline{\phantom{a}}$ **Données en arrière-plan**

Cochez cette option pour permettre aux applications de synchroniser des données, de les envoyer et de les recevoir.

#### **Synchronisation automatique**  $\overline{\phantom{a}}$

Cochez cette option pour synchroniser les applications automatiquement.

#### $\overline{\phantom{a}}$ **Gérer les comptes**

Vous pouvez appuyer sur cette option pour modifier un compte. Les paramètres varient en fonction du type de compte.

## Confidentialité

Vous pouvez utiliser les paramètres de la section **Confidentialité** pour gérer vos informations personnelles.

#### **The State Sauvegarde de mes données**

Cochez cette option pour sauvegarder les données d'application, les mots de passe Wi-Fi et autres paramètres sur les serveurs Google™.

#### **Sauvegarde de compte Tale**

Appuyez sur l'écran pour afficher le compte Google servant à enregistrer vos paramètres et vos données.

#### **Restauration automatique**  $\mathcal{L}_{\mathcal{A}}$

Cochez cette option pour appliquer les paramètres de restauration ou autres données lors de la réinstallation d'une application.

#### **Restaurer valeurs d'usine**

Appuyez sur cette option pour effacer toutes les données créées par les utilisateurs dans l'espace de stockage interne. Suivez les instructions de réinitialisation qui s'affichent à l'écran. Notez que les données du support amovible ne sont pas effacées. Reportez-vous à la section *[Restauration des paramètres d'usine](#page-36-0)* du chapitre Concepts de base.

## **Stockage**

 $\sim$ 

Les paramètres de stockage affichent l'état de stockage des périphériques internes et externes.

## Stockage interne

**Stockage interne** contient les options suivantes :

 $\mathcal{L}_{\mathcal{A}}$ **Espace total**

Indique l'espace total de la mémoire interne de votre tablette.

 $\overline{\phantom{a}}$ **Applications**

Quantité de données d'applications en mémoire interne.

#### $\overline{\phantom{a}}$ **Téléchargements**

Quantité de données téléchargées en mémoire interne.

#### $\mathcal{L}_{\mathcal{A}}$ **Images, vidéos**

Quantité de données photo et vidéo en mémoire interne.

 $\overline{\phantom{a}}$ **Audio (musique, sonneries, podcasts, etc.)**

Quantité de données audio présentes en mémoire interne.

**Tale Divers**

Quantité de données diverses en mémoire interne.

**Tale Disponible**

Affiche l'espace disponible dans la mémoire interne.

## Carte SD

La carte SD dispose des options suivantes selon les périphériques que vous avez insérés :

- **Si seule une carte SD est insérée**
	- **Désactivation de la carte SD**

Appuyez sur cette option pour arrêter la carte SD afin de la retirer en toute sécurité.

## Mémoire USB

La mémoire USB dispose des options suivantes selon les périphériques que vous avez insérés :

#### **Désactiver USB0 - Désactiver USB7**  $\sim$

Appuyez sur cette option pour arrêter le périphérique de stockage USB afin de le déconnecter en toute sécurité.

## Langue et entrée

Vous pouvez utiliser les paramètres **Langue et entrée** pour sélectionner la langue d'affichage du périphérique et pour configurer la saisie de texte avec un micro ou le clavier virtuel, y compris les mots ajoutés dans le dictionnaire.

#### **The State Sélectionner une langue**

Appuyez sur cette option pour sélectionner la langue du texte de la tablette dans une liste.

#### **Dictionnaire utilisateur**  $\mathcal{L}_{\mathcal{A}}$

Appuyez sur cette option pour ajouter des mots dans le dictionnaire utilisateur.

#### **Paramètres texte vers parole**  $\mathcal{L}_{\mathcal{A}}$

Appuyez sur cette option pour ouvrir une boîte de dialogue permettant de définir les données vocales requises pour la fonction texte vers parole.

#### $\mathcal{L}_{\mathcal{A}}$ **Paramètres du clavier**

Configure le clavier virtuel qui s'affiche.

**Paramètres de la souris et de la tablette T** 

Configurez les paramètres de la souris et de la tablette.

## Accessibilité

Les paramètres d'**accessibilité** portent sur des fonctions telles que la synthèse vocale ou l'agrandissement du texte.

Vous devez télécharger les scripts d'accessibilités depuis Google™ en premier lieu.

## Date et heure

Vous pouvez utiliser les paramètres **Date et heure** pour régler l'affichage de la date et de l'heure. Ces paramètres permettent également de sélectionner un fuseau horaire, ce qui est plus fiable que d'obtenir l'heure à partir du réseau mobile.

#### **Date et heure automatiques**

Désélectionnez cette option pour définir manuellement la date, l'heure et le fuseau horaire de la tablette, sans avoir à passer par le réseau

#### **Paramètres date/heure automatiques**  $\mathcal{L}_{\mathcal{A}}$

Configurez une adresse de serveur NTP, ainsi que l'intervalle de synchronisation automatique de la date et de l'heure.

#### **Fuseau horaire automatique**

Désactivez cette option pour définir manuellement le fuseau horaire sur votre tablette et non pas au moyen du réseau.

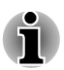

**Tale** 

*Cette fonction est prise en charge uniquement sur les modèles 3G.*

#### **Définir la date** п

Si l'option **Date et heure automatiques** est désactivée, le fait d'appuyer sur cette option affiche une boîte de dialogue de définition manuelle de la date système.

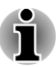

*La date système ne doit pas être définie au-delà du 18/01/2038.*

#### **Définir l'heure The State**

Si l'option **Date et heure automatiques** est désactivée, le fait d'appuyer sur cette option affiche une boîte de dialogue de définition manuelle de l'heure du système.

#### m. **Définir le fuseau horaire**

Si l'option **Fuseau horaire Automatique est désactivée, le fait d'appuyer sur cette option affiche une boîte de dialogue de définition manuelle du fuseau horaire de la tablette.**

#### **Utiliser le format 24 h In the**

Cochez cette option pour afficher l'heure sur 24 heures. Par exemple, 13h00 et non pas 1h00 de l'après-midi.

#### **Tale Choisir le format de date**

Appuyez sur cette option pour ouvrir une boîte de dialogue permettant de sélectionner le format d'affichage de la date.

## A propos de la tablette

**Cette section** regroupe des informations relatives à votre tablette.

#### $\overline{\phantom{a}}$ **Mise à jour système**

Appuyez sur cette option pour ouvrir l'écran permettant d'accéder aux mises à jour du système.

#### $\mathbf{r}$ **Etat**

Appuyez sur cette option pour accéder à l'écran Etat qui comporte des informations sur la batterie et la connexion au réseau mobile, entre autres.

#### **Informations système**  $\Box$

Appuyez sur cette option pour afficher un écran présentant des informations de base sur votre tablette, telles que son fabricant, son nom de produit, son numéro de série, etc.

#### **Utilisation de la batterie Tale**

Appuyez sur cette option pour afficher la liste des applications et des composants du système d'exploitation qui ont été utilisés depuis que la tablette est connectée à une source d'alimentation. Cette liste est triée en fonction de la consommation.

#### $\overline{\phantom{a}}$ **Informations légales**

Appuyez sur cette option pour afficher à l'écran les mentions légales relatives à votre tablette.

#### **Numéro de modèle**  $\mathbb{R}^n$

Affiche le numéro de modèle de la tablette.

#### $\overline{\phantom{a}}$ **Version d'Android**

Affiche la version actuelle de la plateforme Android™ qui est installée sur votre tablette.

#### **Version de bande de base Tale**

Affiche la version de la bande de base.

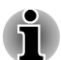

*Cette fonction est prise en charge uniquement sur les modèles 3G.*

#### **Version du noyau**  $\sim$

Affiche la version du noyau.

**Numéro de build**  $\blacksquare$ 

Affiche le numéro de build.

# Chapitre 7

# Accessoires en option

Les périphériques optionnels élargissent les capacités de la tablette et facilitent son utilisation. Cette section indique comment connecter ou installer les périphériques suivants :

### **Cartes**

- $\mathbf{r}$ Lecteur de carte mémoire
	- Carte Secure Digital™ (SD) (carte microSD/carte SDHC/SHXC)
- Lecteur de carte SIM **The State**

### **Périphériques**

- $\Box$ Périphérique USB
- Périphérique HDMI **The State**

## Lecteur de carte mémoire

La tablette dispose d'un lecteur qui peut recevoir diverses cartes mémoire de capacités variables. Ces cartes permettent de transférer facilement des données en provenance de périphériques (caméscopes numériques, assistants personnels, etc.).

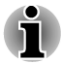

- *Le lecteur de carte mémoire est compatible avec les supports suivants :*
	- *Carte Secure Digital (SD) (carte microSD/carte SDHC/SDXC).* П
- *Le bon fonctionnement des cartes mémoires n'est pas contrôlé*  $\blacksquare$ *systématiquement. Il n'est donc pas garanti à 100 %.*
- *La fonction UHS-I (Ultra High Speed) est prise en charge.*
- *L'emplacement ne supporte pas les fonctions Magic Gate.*

## Cartes mémoire

Cette section regroupe les informations de sécurité indispensables pour la manipulation de votre carte mémoire.

### Points importants concernant votre carte mémoire micro-SD/ SDHC/SDXC

Les cartes mémoire micro-SD/SDHC/SDXC sont compatibles avec la technologie SDMI (Secure Digital Music Initiative), destinée à empêcher toute copie ou lecture illégale de musique numérique. C'est la raison pour laquelle vous ne pouvez ni copier ni reproduire un document protégé sur un autre appareil ou périphérique. Vous pouvez uniquement utiliser la reproduction d'un matériel protégé par copyright pour votre usage personnel.

La capacité maximale des cartes microSD est de 64 Go.

## Format des cartes mémoire

Les nouvelles cartes sont formatées en fonction de normes spécifiques. Si vous devez formater à nouveau une carte mémoire, utilisez un périphérique prenant en charge les cartes mémoire.

### Formatage d'une carte mémoire microSD/SDHC/SDXC

Les cartes micro-SD/SDHC/SDXC sont vendues préformatées conformément aux normes qui s'appliquent. Si vous formatez à nouveau une carte mémoire micro-SD/SDHC/SDXC, utilisez un appareil qui utilise ce type de carte, tel qu'un appareil photo numérique ou un baladeur MP3, et non pas la commande de formatage de Windows.

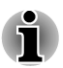

*Si vous devez formater l'ensemble de la carte mémoire, incluez la zone protégée. Vous devez disposer des autorisations adéquates pour contourner le système de protection contre la copie.*

## Entretien des cartes mémoire

Observez les précautions suivantes lors de la manipulation de la carte.

#### Entretien des cartes

- П Ne tordez ou ne pliez pas les cartes.
- **Tale** Ne mettez pas les cartes en contact avec des liquides, ne les stockez pas dans des endroits humides et ne les laissez pas à proximité de conteneurs de liquides.
- $\overline{\phantom{a}}$ Ne touchez pas la partie métallique de la carte, ne renversez pas de liquides dessus et veillez à ce qu'elle reste propre.
- Replacez la carte dans son boîtier après usage. **Tale**
- **Tale** La carte est conçue de telle sorte qu'elle peut être insérée d'une seule manière. N'essayez pas de forcer la carte à entrer dans l'emplacement.
- Assurez-vous que la carte est insérée correctement dans son **Tale** emplacement. Appuyez sur la carte jusqu'à ce que vous entendiez un déclic.

### Entretien de la carte d'extension mémoire

Les cartes mémoire ont une durée de vie limitée. Il est donc important de sauvegarder les données importantes.
- $\mathcal{L}_{\mathcal{A}}$ N'enregistrez pas sur une carte lorsque le niveau de la batterie est faible. Une alimentation insuffisante pourrait affecter la précision de la transcription.
- Ne retirez pas la carte lorsqu'une procédure de lecture/écriture est en m. cours.

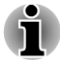

*Pour plus d'informations sur l'utilisation des cartes d'extension mémoire, consultez les manuels qui accompagnent les cartes.*

#### Insertion d'une carte mémoire

Ces instructions s'appliquent à tous les types de cartes mémoire pris en charge. Pour insérer une carte mémoire, procédez comme suit :

- 1. Orientez la carte de façon à ce que le connecteur (partie métallique) soit orienté vers le bas.
- 2. Insérez la carte mémoire dans le lecteur de carte de la tablette.
- 3. Appuyez doucement sur la carte pour assurer la connexion.

*Illustration 7-1 Insertion d'une carte mémoire*

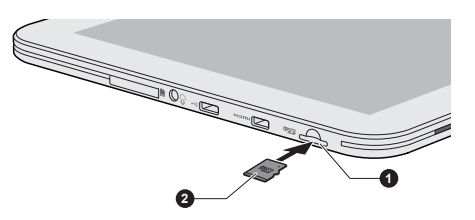

1. Lecteur de carte mémoire 2. Carte mémoire

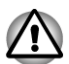

- *Assurez-vous que la carte mémoire est orientée correctement avant de l'insérer. Si vous insérez la carte à l'envers, vous risquez de ne plus pouvoir la retirer.*
- *Lors de l'insertion d'une carte mémoire, n'appuyez pas sur les contacts en métal. Sinon, vous risquez d'exposer la zone de stockage à de l'électricité statique et de détruire des données.*
- *Ne mettez pas la tablette hors tension ou n'activez pas le mode Veille lorsque les fichiers sont en cours de copie. Sinon, vous risquez de perdre des données*

#### Retrait d'une carte mémoire

Ces instructions s'appliquent à tous les types de cartes mémoire pris en charge. Pour retirer une carte mémoire, procédez comme suit :

- 1. Assurez-vous qu'aucun fichier n'est en cours d'utilisation.
- 2. Appuyez sur **Applications -> Paramètres -> Stockage -> Désactiver la carte SD**.
- 3. Appuyez sur la carte mémoire jusqu'à ce que vous sentiez un déclic et qu'elle ressorte partiellement.
- 4. Retirez-la de son emplacement.

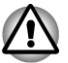

*Ne retirez pas la carte mémoire lorsque la tablette est en mode Veille. La tablette risque de devenir instable ou vous risquez d'effacer des données de la carte mémoire.*

#### Lecteur de carte SIM

Certains modèles sont équipés d'un Lecteur de carte SIM qui vous permet d'insérer la carte SIM de votre fournisseur de services sans fil. Ainsi, vous pouvez utiliser les réseaux mobiles de votre fournisseur pour transmettre des données.

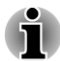

*Cette section s'applique uniquement aux modèles équipés de modules 3G.*

#### Insertion d'une carte SIM

Pour insérer une carte SIM, procédez de la façon suivante :

- 1. Arrêtez votre tablette.
- 2. Orientez la carte SIM de façon à ce que le connecteur (partie métallique) soit orienté vers le bas.
- 3. Enlevez le capot de l'emplacement mémoire et insérez la carte SIM dans l'emplacement de la tablette et appuyez dessus jusqu'à ce que vous entendiez un déclic.

*Illustration 7-2 Insertion d'une carte SIM*

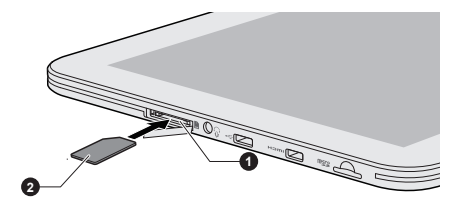

1. Lecteur de carte SIM 2. Carte SIM

Vous pouvez désormais mettre la tablette sous tension et utiliser les réseaux mobiles de votre fournisseur.

#### Retrait d'une carte SIM

Pour insérer une carte SIM, procédez de la façon suivante :

- 1. Arrêtez votre tablette.
- 2. Enlevez le capot de carte mémoire et appuyez sur la carte SIM jusqu'à ce que vous sentiez un déclic pour la désengager.

3. Retirez-la de son emplacement.

#### Périphérique USB

Cette tablette est équipée d'un port micro-USB prenant en charge la technologie OTG. Ceci permet de connecter les périphériques USB suivants à la tablette : clé USB et HID (clavier et souris). Ce port est conforme à la norme USB 2.0.

Vous devez disposer d'un câble OTG (non fourni) pour connecter un périphérique USB. Cet article est disponible auprès chez votre revendeur TOSHIBA.

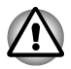

*Assurez-vous que le connecteur est aligné correctement sur la prise. Ne forcez pas la connexion, sinon vous risquez d'endommager les broches du connecteur.*

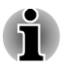

*Cette tablette ne prend pas en charge l'impression.*

*Nous n'avons pas été en mesure de tester la compatibilité du port USB de façon exhaustive. Il est possible que certains périphériques USB ne fonctionnent pas correctement.*

#### Périphérique HDMI

La tablette dispose d'un port micro-HDMI capable de transmettre des données vidéo. Les formats de signal 1080p, 720p, 576p et 480p sont pris en charge. Toutefois, le **format** disponible dépend du périphérique HDMI. Votre tablette prend en charge deux modes de sortie : **Identique** et **Zone vidéo uniquement**.

#### **I Mirror (Identique)**

L'écran externe copie l'image sur l'écran de la tablette.

#### **Zone vidéo uniquement**  $\mathcal{C}^{\mathcal{A}}$

L'écran externe est utilisé lors de l'ouverture d'un fichier multimédia.

Reportez-vous à *[Mode vidéo HDMI](#page-61-0)* dans le chapitre « Paramètres » pour plus de détails.

Suivez les étapes ci-dessous pour connecter des périphériques externes :

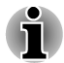

*Dans la mesure où l'utilisation de tous les écrans HDMI (High-Definition Multimedia Interface) n'a pas été confirmée, certains écrans HDMI peuvent ne pas fonctionner correctement.*

- 1. Insérez le connecteur Type D du câble HDMI dans le port micro-HDMI de votre tablette.
- 2. Branchez l'autre des extrémités du câble HDMI sur le port de sortie HDMI du périphérique HDMI.

*Illustration 7-3 Branchement d'un câble HDMI*

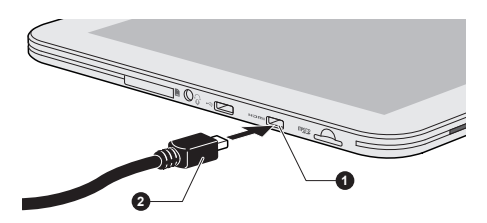

1. Port micro HDMI 2. Connecteur micro-HDMI (Type D)

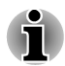

*Connectez ou déconnectez un écran HDMI de l'ordinateur dans les conditions suivantes :*

- *La tablette est sous tension.*
- *La tablette est hors tension.*

*Ne tentez pas de procéder à la connexion lorsque la tablette est en mode veille.*

- *Lorsque vous connectez un téléviseur ou un écran externe au port HDMI et que le périphérique de sortie d'affichage est défini sur HDMI.*
- *Lorsque vous débranchez le câble HDMI, attendez au moins 5 secondes avant de le brancher à nouveau.*

#### Accessoires TOSHIBA en option

Vous pouvez ajouter un certain nombre d'options et d'accessoires pour rendre votre tablette encore plus puissante et conviviale. À titre indicatif, voici la liste de quelques accessoires disponibles auprès de votre revendeur TOSHIBA :

**Adaptateur secteur** Si vous utilisez régulièrement votre ordinateur à différents endroits, il est recommandé de disposer d'adaptateurs sur place.

# Chapitre 8

## Dépannage

Votre tablette a été conçue par TOSHIBA dans un souci de durabilité. Toutefois, en cas de problèmes, consultez les procédures décrites dans ce chapitre pour en déterminer la cause.

Il est recommandé à tous les utilisateurs de lire attentivement ce chapitre, car la connaissance des problèmes potentiels permet souvent de les anticiper.

#### Procédure de résolution des problèmes

Les indications suivantes faciliteront la résolution des problèmes :

- $\blacksquare$ En cas de problème, interrompez immédiatement le travail en cours. Toute autre action risque d'entraîner la perte de données et des dysfonctionnements. En outre, vous risquez de supprimer des données liées au problème, essentielles à la résolution de l'incident.
- Prenez note de l'activité du système et des opérations effectuées **The Second** avant que ne se produise l'incident. Prenez une copie d'écran de l'écran actif.

Les conseils donnés dans ce chapitre vous serviront de guide. Toutefois, ils ne permettront pas de résoudre tous les problèmes. La plupart des problèmes sont faciles à résoudre, mais certains nécessitent l'aide d'un technicien ou d'un revendeur TOSHIBA. Dans ce cas, soyez prêt à leur fournir un maximum de détails sur l'incident.

#### Liste de vérification préliminaire

Commencez par étudier les causes les plus simples. Les éléments mentionnés dans cette liste sont faciles à résoudre mais peuvent paraître graves.

- П Veillez à mettre sous tension votre imprimante ou tout autre périphérique externe connecté à la tablette avant de mettre en marche cette dernière.
- **Tale** Avant de connecter un périphérique externe, mettez la tablette hors tension. Au démarrage, elle détectera le nouveau périphérique.
- Vérifiez la configuration des accessoires en option dans le programme **The State** de configuration et le bon chargement de tous les pilotes nécessaires (reportez-vous à la documentation fournie avec l'accessoire pour plus d'informations sur son installation et sa configuration).
- $\Box$ Vérifiez que tous les câbles sont correctement et solidement connectés. Une mauvaise connexion peut être source d'erreurs.

 $\Box$ Examinez l'état des câbles et des connecteurs (les broches sont-elles toutes bien fixées ?).

Notez vos observations. Il vous sera ainsi plus facile de décrire le problème au technicien ou au revendeur TOSHIBA. En outre, si un problème se produit de nouveau, vous l'identifierez plus facilement.

#### Liste de contrôle du matériel et du système

Cette section aborde les problèmes liés à la partie matérielle de la tablette ou à ses périphériques. Les domaines susceptibles de poser problème sont les suivants :

- Écran interne **In the**
- $\mathcal{L}_{\mathcal{A}}$ Carte mémoire
- **Tale** Réseau sans fil
- Système audio  $\mathcal{L}_{\mathcal{A}}$
- Ecran externe  $\mathcal{L}_{\mathcal{A}}$
- Périphérique USB **The State**
- Bluetooth  $\mathcal{L}$

#### Écran interne

Les problèmes apparents de l'écran de la tablette peuvent être liés à sa configuration.

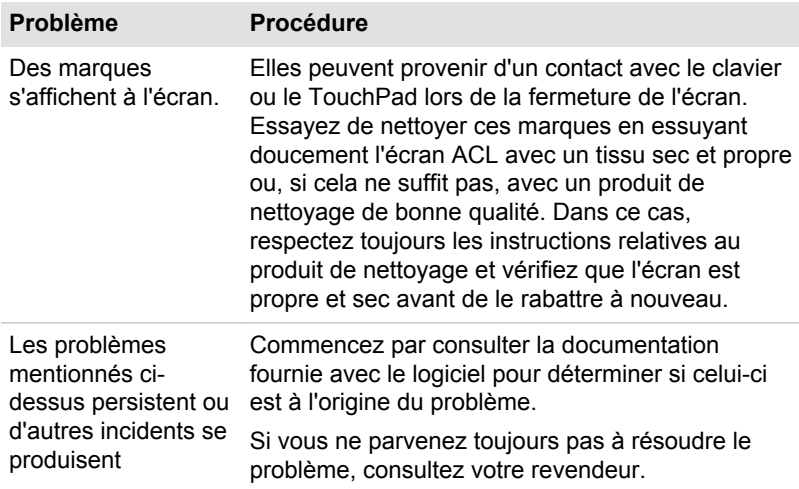

#### Carte mémoire

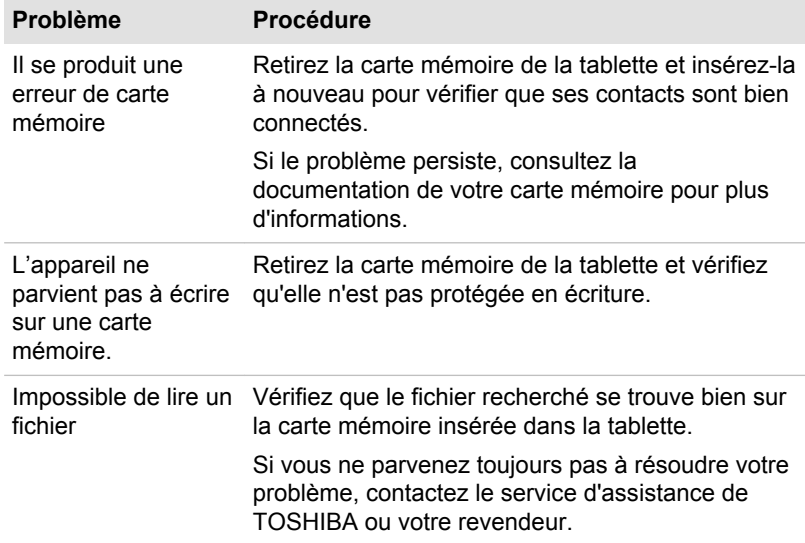

#### Périphérique USB

Outre les informations de cette section, consultez aussi la documentation de votre périphérique USB.

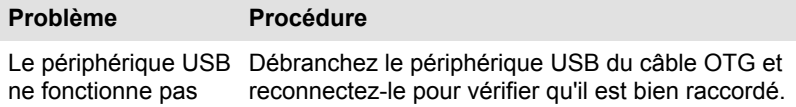

#### Système audio

Outre les informations de cette section, consultez aussi la documentation de votre périphérique audio.

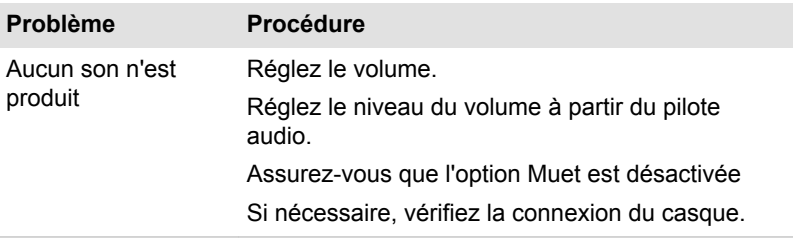

#### Moniteur externe

Reportez-vous également à la documentation de l'écran pour plus d'informations.

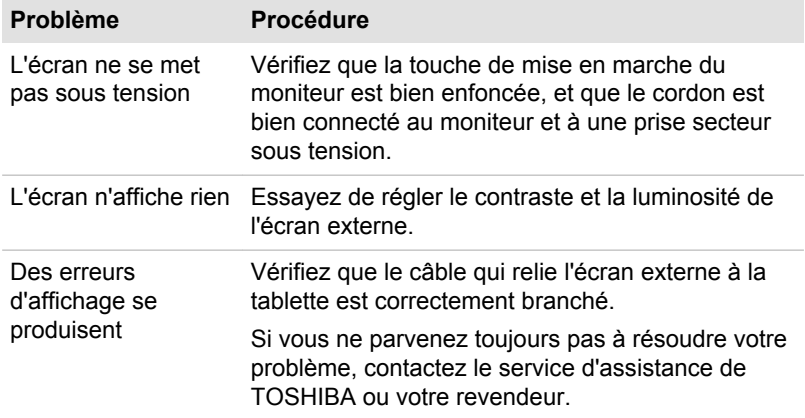

#### Réseau sans fil

Si les procédures suivantes ne rétablissent pas l'accès au LAN, consultez votre administrateur réseau.

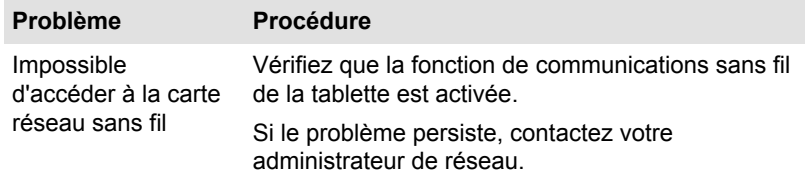

#### Bluetooth

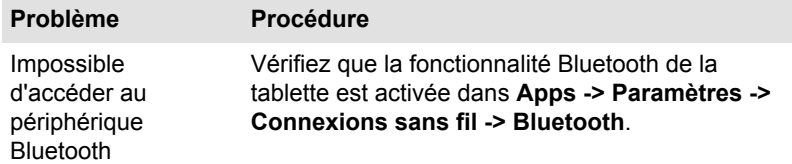

#### Assistance TOSHIBA

Si les problèmes persistent lors de l'utilisation de votre ordinateur, alors que vous avez suivi les recommandations indiquées dans ce chapitre, vous devez faire appel à votre revendeur TOSHIBA.

#### Avant d'appeler

Certains problèmes peuvent provenir de l'utilisation d'un logiciel ou du système d'exploitation. Il importe donc d'examiner en premier lieu toutes les solutions. Avant de contacter votre revendeur TOSHIBA, essayez les procédures suivantes :

- Consultez les sections relatives à la résolution d'incidents dans la  $\Box$ documentation qui accompagne l'ordinateur, les logiciels et périphériques utilisés.
- Si le problème survient lors de l'utilisation d'une application, consultez  $\mathcal{L}$ d'abord la documentation accompagnant le produit en question, et contactez le support technique de l'éditeur du logiciel.
- $\overline{\phantom{a}}$ Consultez le revendeur auprès duquel vous avez acheté l'ordinateur. Il est le mieux placé pour vous renseigner sur ce qu'il convient de faire.

#### Personnes à contacter

Si vous ne parvenez toujours pas à résoudre le problème et pensez qu'il est d'origine matérielle, contactez votre revendeur ou consultez le site www.toshiba-europe.com sur Internet.

# Chapitre 9

## Spécifications

Vous trouverez dans ce chapitre la liste des spécifications techniques de la tablette.

#### **Dimensions**

**Taille de police** 255.6 (L) × 175.6 (P) × 7.7/ (H) millimètres (sans tenir compte des éléments qui dépassent du châssis).

#### Environnement

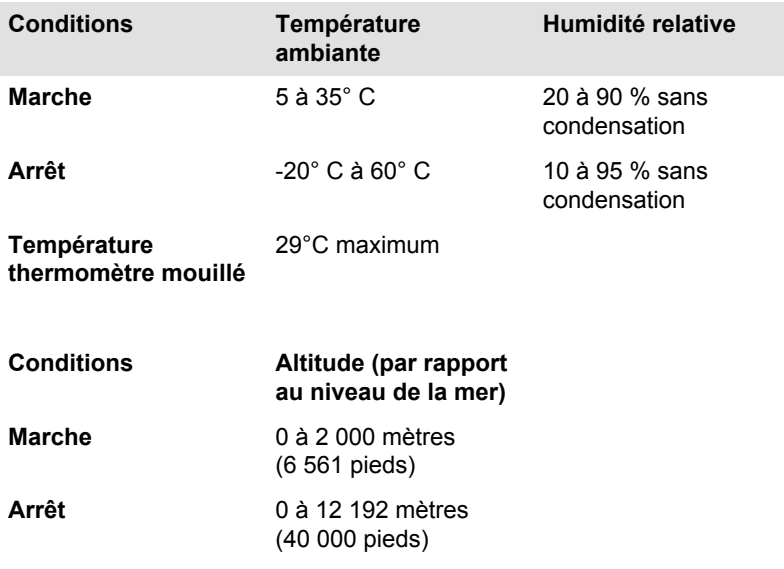

#### Alimentation

Adaptateur secteur 100-240 V ~

50 ou 60 Hz (cycles par seconde).

**Tablette électronique** 5 V c.c.

# Chapitre 10

## Informations relatives aux périphériques sans fil

#### Interopérabilité des réseaux sans fil

Le réseau sans fil avec les autres systèmes réseau DSSS (Direct Sequence Spread Spectrum - Etalement du spectre en séquence directe)/ OFDM (Orthogonal Frequency Division Multiplexing - multiplexage orthogonal en répartition de fréquence) et est conforme aux certifications suivantes :

- П La norme IEEE 802.11 pour les réseaux sans fil (Révision a/b/g/n ou b/g/n), telle que définie et approuvée par l'IEEE (Institute of Electrical and Electronics Engineers).
- $\mathcal{L}_{\mathcal{A}}$ Certification Wi-Fi® (Wireless Fidelity) telle que définie par la Wi-Fi Alliance ®.

Le logo « CERTIFIE Wi-Fi™ » est la marque de certification par l'alliance Wi-Fi®.

### Interopérabilité de la technologie Bluetooth

Les cartes Bluetooth™ TOSHIBA sont conçues pour être compatibles avec n'importe quel produit ayant recours à la technologie sans fil Bluetooth. Cette dernière repose sur la technologie de spectre étalé à sauts de fréquence et est conforme à :

- Spécification Bluetooth Ver. 3.0+HS ou Ver. 3.0 (selon le modèle acheté), tel que défini et approuvé par le Bluetooth Special Interest Group.
- $\overline{\phantom{a}}$ la certification de conformité avec le logo Bluetooth, définie par le Bluetooth Special Interest Group.

### ATTENTION - Périphériques sans fil

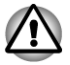

*Nous n'avons pas été en mesure de tester la connexion et l'utilisation de nos périphériques sans fil avec l'ensemble des périphériques susceptibles d'utiliser cette technologie.*

*Les périphériques Bluetooth et LAN sans fil utilisent la même plage de fréquence radio et risquent de provoquer des interférences mutuelles. Si vous utilisez des appareils Bluetooth et LAN sans fil simultanément, les*

*performances réseau risquent de s'en ressentir et vous risquez perdre la connexion.*

*Dans ce cas, désactivez immédiatement l'un les périphériques Bluetooth ou LAN sans fil.*

*Consultez le site http://www.pc.support.global.toshiba.com si vous avez des questions concernant les réseaux sans fil ou les cartes Bluetooth de TOSHIBA.*

*En Europe, consultez le site http://www.toshiba-europe.com/computers/tnt/ bluetooth.htm*

*Votre produit Bluetooth n'est pas compatible avec les périphériques utilisant les spécifications Bluetooth Version 1.0B.*

#### Les périphériques sans fil et votre santé

Les produits sans fil, comme tous les autres appareils émetteurs de fréquences radio, émettent de l'énergie électromagnétique. Le niveau d'énergie émis par les produits sans fil reste cependant nettement inférieur à celui qui est émis par d'autres appareils sans fil, tels que les téléphones portables.

Dans la mesure où les produits sans fil respectent les normes et les recommandations relatives à la sécurité des fréquences radio, TOSHIBA déclare que le présent produit sans fil ne présente pas de risque. Ces normes et recommandations tiennent compte de l'état actuel des connaissances et proviennent de panels de délibération et de comités scientifiques.

Dans certaines situations ou dans certains environnements, l'utilisation de produits sans fil peut être restreinte par le propriétaire du bâtiment ou les responsables de l'organisation. Ces situations peuvent inclure par exemple :

- l'utilisation de produits sans fil à bord d'avions, ou ;
- $\overline{\phantom{a}}$ dans tout autre environnement où le risque de provoquer des interférences à l'encontre d'autres équipements ou services est considéré comme dangereux.

Si vous avez des doutes concernant les règles qui s'appliquent à l'utilisation d'appareils sans fil dans un environnement spécifique (tel qu'un aéroport), il est fortement recommandé d'obtenir une autorisation avant d'utiliser ces appareils.

#### Règlements concernant les fréquences radio

Le périphérique sans fil doit être installée et utilisée en stricte conformité avec les instructions du fabricant figurant dans la documentation utilisateur fournie avec le produit. Le présent produit est conforme aux normes de fréquence radio et de sécurité suivantes.

#### Europe

#### Limites d'utilisation des fréquences 2 400,0 à 2 483,5 MHz en Europe

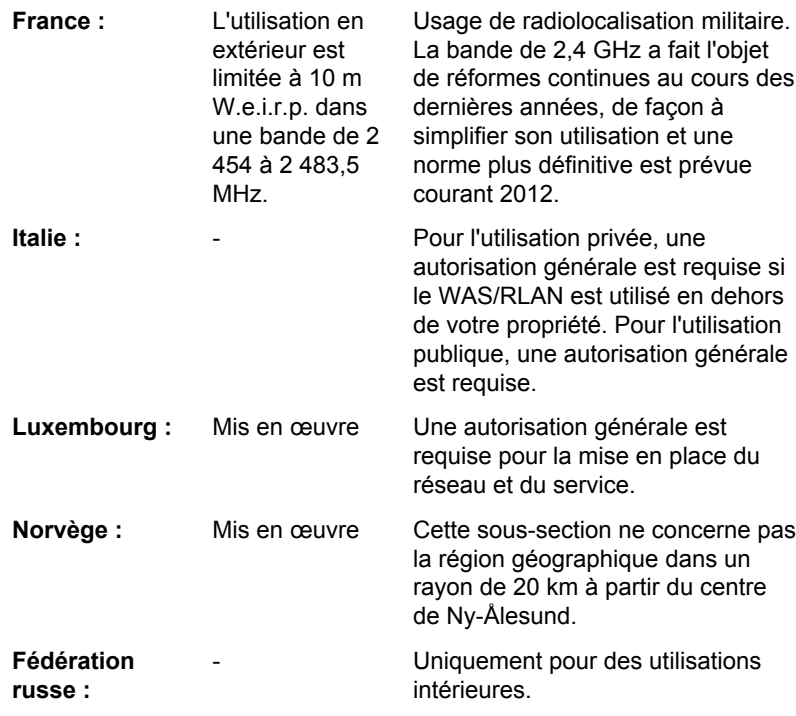

#### Limites d'utilisation des fréquences 5 150 à 5 360 MHz en Europe

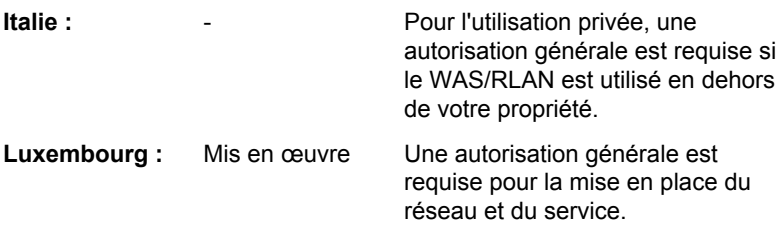

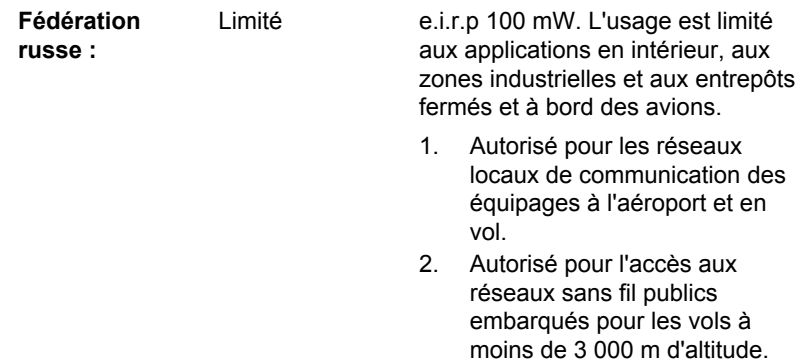

#### Limites d'utilisation des fréquences 5 470 à 5 725 MHz en Europe

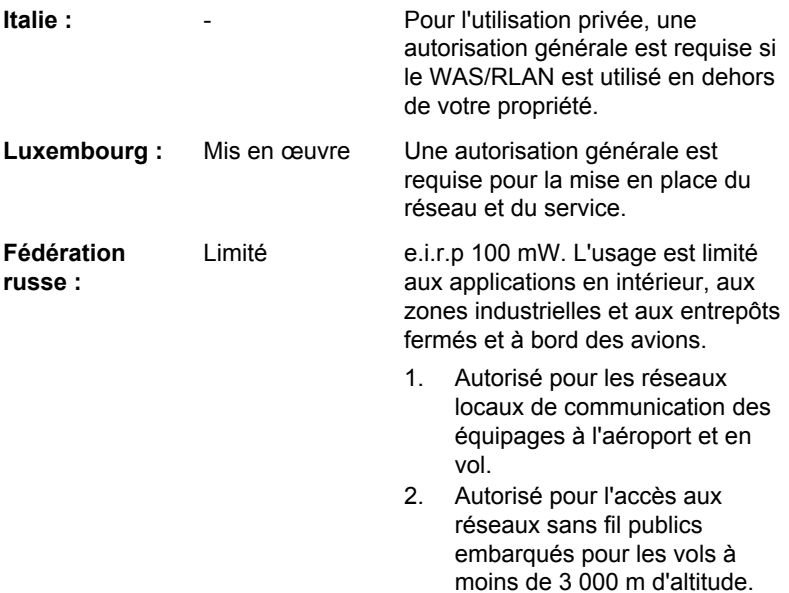

Afin d'assurer la conformité aux règlements européens relatifs au spectre d'utilisation du réseau sans fil, les limitations propres aux canaux de 2,4 et 5 GHz ci-dessus s'appliquent également à l'utilisation en extérieur. L'utilisateur doit exécuter l'utilitaire de gestion du LAN sans fil pour déterminer le canal d'utilisation. Lorsque cette opération tombe en dehors des fréquences autorisées pour l'usage en extérieur, comme indiqué cidessus, l'utilisateur doit contacter l'organisme compétent afin d'acquérir une licence d'usage à l'extérieur.

#### Canada - Industrie Canada (IC)

Le présent périphérique est conforme à la norme RSS 210 d'Industrie Canada.

L'utilisation de ce dispositif est autorisée seulement aux conditions suivantes : (1) cet équipement ne doit pas provoquer d'interférences nuisibles, et (2) cet équipement doit résister aux interférences reçues, y compris celles qui sont susceptibles de provoquer un fonctionnement non désiré.

Le terme « IC » figurant devant le numéro de certification de cet équipement signifie uniquement le respect des spécifications techniques de Canada Industrie.

#### Etats-Unis - FCC (Federal Communications Commission)

Cet équipement a été testé et est conforme aux limites imposées aux appareils numériques de classe A, conformément à l'article 15 des règlements FCC. Ces limites ont été conçues pour protéger les installations domestiques contre les interférences néfastes.

Consultez la section FCC pour plus de détails.

#### Avertissement : Exposition aux radiations de fréquences radio

Le taux de radiation du périphérique sans fil est nettement en dessous des limites imposées par la FCC. Néanmoins, le périphérique sans fil doit être installé de façon à réduire autant que possible les contacts avec une personne pendant l'utilisation.

Avec la configuration opérationnelle habituelle, la distance entre l'antenne et l'utilisateur ne doit pas dépasser 20 cm. Veuillez consulter le manuel de l'utilisateur de la tablette pour plus de détails concernant le positionnement de l'antenne.

L'installateur de cet équipement radio doit s'assurer que l'antenne est située ou dirigée de telle façon qu'elle n'émette pas de champ de fréquence radio au-delà des limites spécifiées par Santé Canada. Consultez le Code de sécurité , disponible sur le site Web de Santé Canada www.hc-sc.gc.ca/237

#### Attention : Règlements sur les interférences liées aux fréquences radio.

Ce périphérique est limité à l'utilisation en intérieur, car sa plage de fréquences va de 5,15 to 5.25 GHz.

#### Taiwan

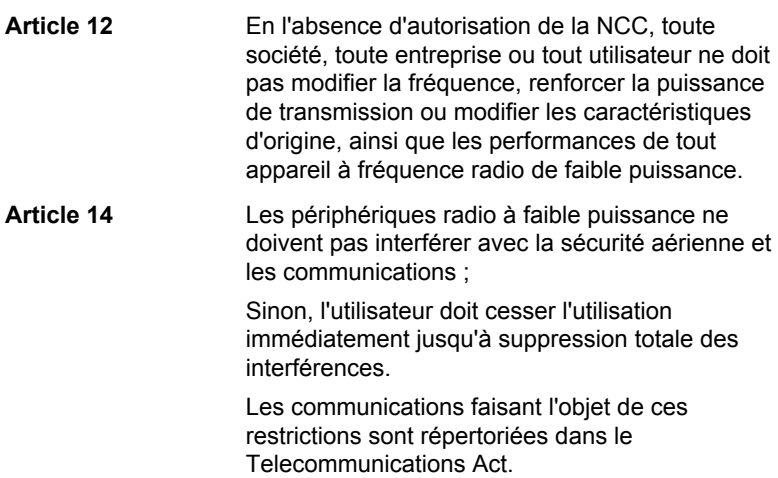

Les périphériques radio de faible puissance doivent respecter les restrictions en vigueur et ne pas causer d'interférences sur les périphériques à ondes radio ISM.

#### Utilisation de cet équipement au Japon

Au Japon, la bande passante comprise entre 2 400 et 2 483,5 MHz des systèmes de communication de données à faible puissance de deuxième génération tels que celui-ci chevauche celle des systèmes d'identification des objets mobiles (postes radio et postes radio de faible puissance spécifiés).

#### 1. Avis important

La bande de fréquence de cet équipement est compatible avec celle des appareils industriels, scientifiques, médicaux, des fours à micro-ondes, des stations de radio sous licence ou stations spécifiques de faible puissance et sans licence pour les systèmes d'identification d'objets mobiles (RFID) utilisés dans les lignes de production industrielles (autres stations de radio).

- 1. Avant d'utiliser cet équipement, assurez-vous qu'il ne provoque pas d'interférences avec les équipements ci-dessus.
- 2. Si cet équipement provoque des interférences RF sur d'autres stations de radio, changez immédiatement de fréquence, d'emplacement ou désactivez la source des émissions.
- 3. Contactez un revendeur agréé TOSHIBA en cas d'interférences provoquées par ce produit sur d'autres stations radio.

#### 2. Voyants pour le réseau sans fil

Les indications suivantes figurent sur l'équipement.

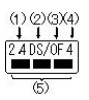

- 1. 2,4 : Cet équipement utilise une fréquence de 2,4 GHz.
- 2. DS : Cet équipement utilise une modulation DS-SS.
- 3. OF : Cet équipement utilise une modulation OFDM.
- 4. 4 : La limite d'interférence de cet équipement est inférieure à 40 m.
- 5.  $\blacksquare$  : Cet équipement utilise une largeur de bande de fréquences comprise entre 2 400MHz et 2 483,5 MHz. Il est possible d'éviter la bande des systèmes d'identification d'objets mobiles.

#### 3. Indication pour Bluetooth

Les indications suivantes figurent sur l'équipement.

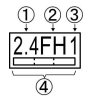

- 1. 2,4 : Cet équipement utilise une fréquence de 2,4 GHz.
- 2. FH : Cet équipement utilise une modulation FH-SS.
- 3. 1 : La limite d'interférence de cet équipement est inférieure à 10 m.
- 4. **INCOLLECT CET EXAMPLE 1**: Cet équipement utilise une largeur de bande de fréquences comprise entre 2 400MHz et 2 483,5 MHz. Il est impossible d'éviter la bande des systèmes d'identification d'objets mobiles.

#### 4. A propos de JEITA

Le réseau sans fil de 5 GHz prend en charge le canal W52/W53/W56.

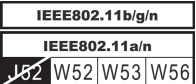

#### Agrément du périphérique

Le présent périphérique a été certifié conforme par le TRCC (Technical Regulation Conformity Certification) et appartient à la classe d'équipements radio de communication de données de faible puissance stipulée par la loi sur les télécommunications professionnelles du Japon.

Tablette REGZA AT700 Japan Approvals Institute for Telecommunications Equipment N° d'approbation : 003WWA111201 003WWA111200 D111202003

Les restrictions suivantes s'appliquent :

- Ne désassemblez ou ne modifiez pas le périphérique.  $\overline{\phantom{a}}$
- $\mathcal{L}_{\mathcal{A}}$ N'installez pas le module sans fil intégré dans un autre périphérique.

### Approbations radio des périphériques sans fil Pays/régions agréées pour la tablette REGZA AT700

Le tableau suivant énumère les pays/régions où l'équipement a été accrédité par les autorités compétentes.

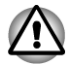

*Ne pas utiliser cet équipement dans les pays/régions qui ne figurent pas dans le tableau ci-dessous.*

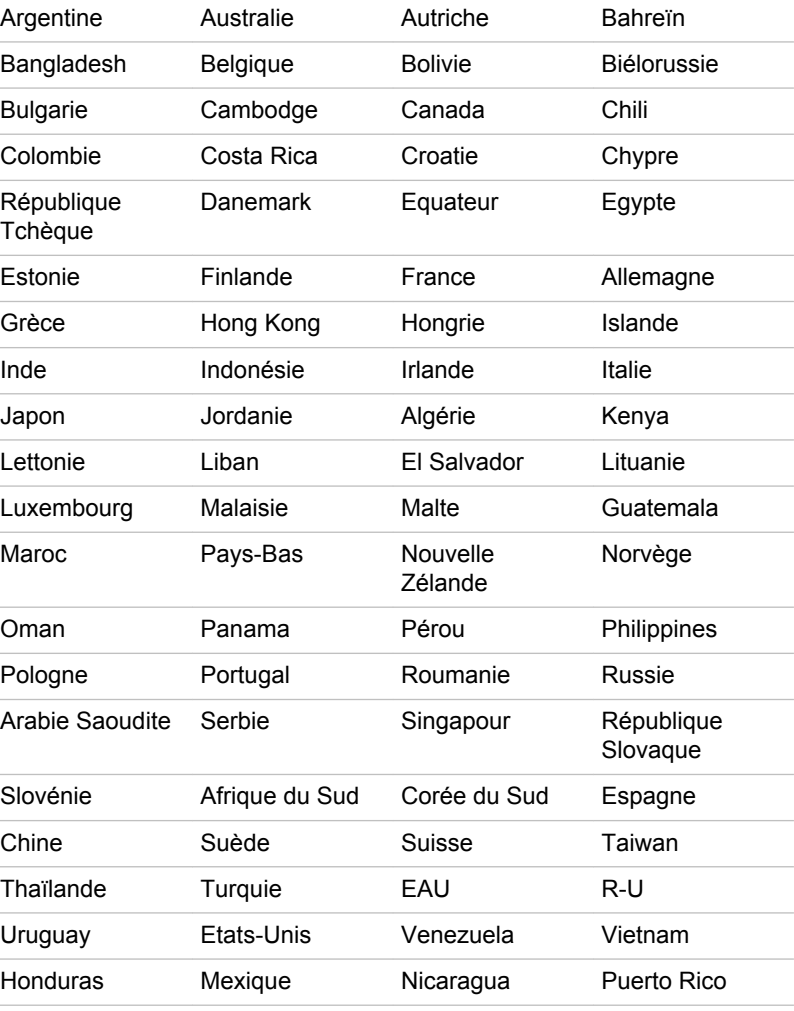

A compter de septembre 2011

#### TOSHIBA AT200

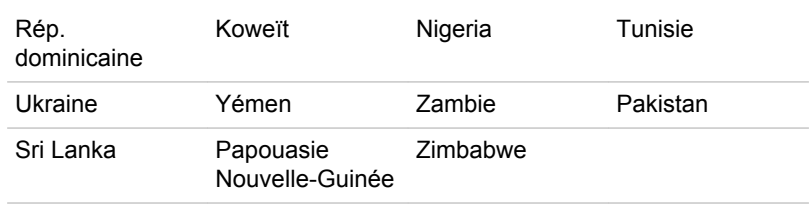

# Chapitre 11

### Garantie limitée Toshiba

#### Description de la garantie

Tous les PC portables et tablettes Toshiba sont couverts par une garantie en magasin ou par retour de douze (12) mois, valable à partir de la date d'achat d'origine de votre produit. Cette garantie s'applique uniquement à la région EMOA (Europe, Moyen-Orient et Afrique).

Au cours de la période de garantie, vous pouvez confier ou envoyer votre produit à un fournisseur de services agréé par Toshiba pour réparation. La garantie couvre les défaillances causées par un dysfonctionnement des composants ou de fabrication qui surviendraient au cours de l'utilisation normale pendant la période de garantie, ainsi que le coût des pièces et de la main-d'œuvre nécessaires pour que votre produit fonctionne à nouveau.

Dès que votre produit sera arrivé sur le lieu de réparation, tout sera mis en œuvre pour que vous puissiez le récupérer dans les plus brefs délais. La réparation devrait durer environ cinq (5) jours ouvrables (délais soumis à la disponibilité des pièces). Si vous avez besoin d'une réparation effectuée dans un délai inférieur à 5 jours, demandez à votre revendeur si ce service est disponible. Des frais supplémentaires peuvent vous être facturés pour ce service.

Dans certains pays, un service enlèvement et retour est proposé. Si votre produit est éligible pour le service enlèvement et retour, Toshiba prend en charge l'enlèvement, la réparation et le retour de votre produit. Toshiba prendra à sa charge tous les frais de réparation, logistiques et d'assurance.

Toshiba se réserve le droit d'apporter des améliorations aux conditions générales. La dernière révision des conditions générales est disponible sur le site Web suivant et prévaut toujours :

*www.toshiba.be/services www.toshiba.fr/pc/services www.toshiba.ch/services*

Cette garantie n'affecte pas vos droits, à savoir la législation applicable aux consommateurs.

#### Activation de la garantie

Pour activer votre garantie standard, veuillez vous enregistrer maintenant sur le site Web suivant :

*www.toshiba.be/enregistrement www.toshiba.fr/pc/garantie www.toshiba.ch/enregistrement*

Gardez votre numéro de série à portée de main pour vous enregistrer. Vous trouverez votre numéro de série à l'arrière de votre produit Toshiba.

Votre enregistrement nous aidera à vous offrir un service rapide dans l'éventualité où votre produit devrait être réparé sous garantie. Il vous permet en outre de recevoir les dernières nouvelles concernant les révisions de drivers et les mises à jour essentielles, ainsi que des détails sur les nouveaux produits et les offres spéciales qui vous permettront de tirer le meilleur de votre produit Toshiba. Pour ce faire, n'oubliez pas d' informer Toshiba en mettant à jour vos données d'enregistrement sur le même site Web dans l'aperçu des détails de l'enregistrement en cas de changement d'adresse.

Une fois que Toshiba a reçu vos détails d'enregistrement, le statut de la garantie de votre produit est consultable quand vous le souhaitez sur le site Web suivant : *www.toshiba-tro.de/unitdetails*

Cette garantie est valable uniquement pour le produit que vous avez enregistré. C'est le produit qui est sous garantie et non son propriétaire.

#### Obtenir la prise en charge par la garantie

Cette garantie limitée est applicable dans les pays de la région EMOA où Toshiba, ou ses fournisseurs de services agréés, offrent ce service. La liste actuelle des pays et des partenaires est consultable à tout moment dans le localisateur Toshiba Global ASP : *www.toshiba-europe.com/asp-locator*

Seuls les fournisseurs de services agréés Toshiba sont autorisés à effectuer des réparations sous garantie sur votre produit Toshiba. Pour vous assurer du bon fonctionnement de votre produit, nous vous recommandons de faire également appel à ces fournisseurs pour les réparations hors garantie.

Avant de contacter Toshiba :

- Vérifiez que votre produit est correctement chargé/ branché sur l'alimentation secteur et allumé.
- Restaurez la configuration initiale du produit en supprimant les accessoires et connexions externes. Supprimez les programmes installés récemment car ils peuvent être à l'origine de problèmes. Débranchez les périphériques de stockage ou tout autre périphérique, et les CD/DVD, les cordons d'alimentation, etc.
- Consultez le Manuel de l'utilisateur pour obtenir des conseils importants sur le fonctionnement et le dépannage de votre produit.

Vous trouverez des astuces essentielles sur le fonctionnement de votre produit, le dépannage et les mises à jour logicielles dans la rubrique Support et Téléchargements du site suivant : *computers.toshiba.be*

*pc.toshiba.fr Toshiba.ch/computer*

Ce site Web vous permet de consulter un FAQ (Forum aux questions), de télécharger des patchs et des drivers à jour, et vous offre un accès à une série de conseils d'assistance supplémentaires, mises à jour logicielles ou outils de diagnostic, dont certains ne font pas partie de la garantie Toshiba et peuvent engendrer des frais sup-plémentaires.

Pour obtenir une assistance, consultez le localisateur ASP et contactez le Centre de support Toshiba ou le fournisseur de service agréé le plus proche : *www.toshiba-europe.com/asp-locator*

Les agents de nos Centres de support et nos fournisseurs de service agréés ont été formés et sont habilités à diagnostiquer un problème matériel. Ils vous proposeront la solution la plus rapide pour réparer votre produit Toshiba. Pour les aider à identifier le plus ef-ficacement possible le problème et les pièces à remplacer, fournissez-leur les informations suivantes :

- Nom du produit et numéro de modèle
- Numéro de série
- Configurations matérielle et logicielle
- Description du problème que vous avez rencontré
- Tous les messages d'erreur et autres messages pouvant apparaître à l'écran

Si le Centre de support détecte des dysfonctionnements matériels sur votre produit, il vous fera parvenir un numéro d'identification et des instructions de service par le moyen le plus approprié (télécopie, courrier électronique, appel téléphonique).

Dans le cas d'un service de garantie en magasin, tous les éléments identifiés par le Centre de support doivent être expédiés, dans l'emballage adéquat, au Centre de service concerné. Emmenez ou envoyez le produit à votre fournisseur de services Toshiba agréé et préparez sa récupération ou sa livraison après réalisation des réparations. N'oubliez pas de joindre la batterie, le cordon d'alimentation et l'adaptateur à votre produit lorsque vous le retournez à votre fournisseur de services. Si vous décidez d'expédier le produit par coursier, assurez-vous que le produit est emballé de façon appropriée et totalement assuré pour la livraison et la récupération, car ni Toshiba, ni la société proposant le service en notre nom, ne sont responsables des dommages subis lors du transport.

Si vous avez souscrit à un service enlèvement et retour, le Centre de support Toshiba fera récupérer le produit à la date et au lieu qui vous conviendront. Après réparation, votre produit vous sera réexpédié dans les meilleurs délais.

Toshiba et ses revendeurs et fournisseurs de services agréés se réservent le droit de demander une preuve d'achat (par exemple, une facture payée et datée du revendeur agréé) indiquant le modèle et le numéro de série avant d'accepter une réclamation de garantie. Les réclamations dans le cadre de cette garantie limitée seront honorées uniquement si elles sont présentées au cours de la période de garantie.

Toshiba ne prend pas en charge les frais de transport/expédition/assurance, les taxes d'importation ou autres, les frais de licence et autres frais de téléphone/télécopie engendrés par une défaillance du produit. Vous serez invité à remettre votre produit Toshiba avec la batterie, le cordon d'alimentation et l' adaptateur secteur à un fournisseur de service agréé par Toshiba pour une réparation sous garantie et à convenir des modalités de récupération après réalisation des réparations. Vous devez prépayer les frais ou les taxes associés au transport de votre produit vers le fournisseur de services agréé par Toshiba ou vers votre domicile. En outre, vous êtes responsable de l'assurance pour l'expédition et la récu-pération de votre produit car ni Toshiba ni la société offrant le service de garantie au nom de Toshiba ne sont responsables des dommages ou des pertes subis lors du transport.

#### Pièces et matériel

Toshiba décidera de réparer ou de remplacer le produit ou les pièces défectueuses couverts par cette garantie limitée par des nouvelles pièces, par des pièces réusinées ou par un produit dont les performances sont équivalentes aux nouveaux produits. Tout produit ou composant remplacé dans le cadre de cette garantie devient la propriété de Toshiba.

Tout produit (ou toute pièce) réparé ou remplacé dans le cadre de cette garantie limitée sera couvert pour le reste de la période de la garantie initiale s'appliquant au produit ou à la pièce, ou pendant trois mois à compter de la date de remplacement (au dernier terme échu).

Il se peut que les réparations sous garantie impliquant des aspects linguistiques de votre produit (p.ex. le clavier, les logiciels) ne puissent pas être réalisées dans une langue autre que la langue principale utilisée dans le pays où le service est demandé.

Les accessoires et produits numériques tels que les éléments de connectivité, les disques durs externes ou les appareils photo sont exclus de la garantie Toshiba mais peuvent être répertoriés sous d'autres règlementations. Pour plus d'informations, consultez la documentation fournie avec votre accessoire ou produit numérique Toshiba.

Les périphériques non Toshiba tels que les imprimantes, les scanners, etc. et les consommables comme les disques, etc., sont exclus de la garantie Toshiba mais peuvent être couverts par des accords séparés. Contactez votre revendeur ou fournisseur de services agréé Toshiba pour plus de détails. Cela signifie que, si votre produit présente une défaillance, vous pouvez vous tourner vers le revendeur agréé Toshiba auprès duquel vous avez acheté l'équipement pour obtenir l'assistance souhaitée (il est possible qu'elle soit facturée) et pour réaliser les réparations ou pour organiser un remplacement le cas échéant.

Toshiba peut fournir les unités remplaçables telles que l'adaptateur au client par expédition. À la réception par l'utilisateur final de la pièce de remplacement, la pièce d'origine devient la propriété de Toshiba. Sur demande de Toshiba, la pièce d'origine sera renvoyée à Toshiba aux frais de Toshiba. Si la pièce d'origine n'est pas reçue par Toshiba dans les quinze (15) jours ouvrables après la réception par l'utilisateur final des instructions d'expédition, la valeur à la revente de la pièce de remplacement sera facturée à l'utilisateur final.

Si le produit ne fonctionne pas comme le stipule la garantie, les seules solutions possibles seront la réparation ou le remplacement. Toshiba se réserve la décision de réparer ou de remplacer le produit.

La garantie du produit sera nulle en cas de remplacement du produit ou d'un accessoire Toshiba par un produit ou un accessoire non Toshiba.

#### Garantie logicielle

Toshiba n'offre aucune garantie, expresse ou implicite, pour les logiciels préinstallés, leur qualité, leurs performances, leur caractère marchand ou leur adéquation à un usage particulier. Toshiba ne garantit pas non plus que les fonctions contenues dans les logiciels répondent à vos exigences ou que les logiciels fonctionneront de façon ininterrompue et sans défaillance. En conséquence, à moins que cela ne soit spécifié par écrit, les logiciels sont vendus « en l'état ». En cas de défaillance d'un logiciel, vous êtes entièrement responsable du risque lié à sa qualité et à ses performances, ainsi que des coûts associés à l'expédition, à la réparation et à la correction.

Les seules obligations de Toshiba en ce qui concerne les logiciels distribués par Toshiba sous le nom de marque Toshiba sont définies dans la licence de l'utilisateur final applicable ou dans l'accord de licence de programme entre vous et le développeur du logiciel.

Certains produits sont vendus avec des programmes préinstallés. Pour ces produits, les conditions générales de la garantie standard pour le produit et l'accord de licence du programme s'appliquent. Tous les packages logiciels présents à l'achat de votre produit Toshiba ou qui ont été ajoutés par la suite sans faire partie de la préinstallation standard de Toshiba ne sont pas couverts par la garantie du produit. Si vous rencontrez des problèmes avec ces programmes, contactez le fournisseur ou le fabriquant du programme.

#### Responsabilités du client

Il est possible que les logiciels et/ou les données sur votre produit soient accidentellement endommagées ou perdues. Cela peut être dû à la suppression accidentelle de fichiers, à une panne de courant, à des programmes ou des systèmes d'exploitation endommagés, ainsi qu'à des virus.

Toshiba peut décider de remplacer le produit sous garantie par un produit manu-facturé de qualité égale et, en conséquence, les données enregistrées sur votre produit d'origine peuvent être définitivement perdues. Toshiba vous recommande donc fortement de sauvegarder régulièrement les données importantes enregistrées sur votre produit. Vos données sont importantes et leur récupération n'est pas couverte par la garantie.

Tous les produits Toshiba sont vendus avec une fonctionnalité de récupération qui vous permet de réinitialiser votre produit aux paramètres d'usine en cas de défaillance d'un logiciel.

Si votre produit est vendu avec une fonctionnalité de récupération, notez qu'il est important de la conserver dans un endroit sûr car il est possible que vous ne puissiez pas utiliser d'autre moyen de récupération et vous êtes responsable de la sauvegarde de la fonctionnalité.

Si votre produit est vendu avec une option de récu-pération du système, il est important de copier la fonctionnalité préinstallée qui se trouve sur votre disque dur sur un CD ou un DVD et de la conserver à l'abri. Reportez-vous au Manuel de l'utilisateur pour plus d'informations.

En cas de produit sans logiciel préinstallé, notez qu'aucune option de récupération n'est incluse. Selon le système d'exploitation choisi, il est possible qu'un nombre limité de fonctionnalités soient disponibles. Toshiba décline toute responsabilité pour ces fonctionnalités limitées. Aucune erreur ou défaillance engendrée par l'installation d'un système d'exploitation n'est couverte par cette garantie.

Cette garantie ne s'applique pas à la perte ou aux dommages que pourraient subir les programmes, les données ou les périphériques de stockage externes. Vous êtes responsable de la sauvegarde des programmes, des fon-ctionnalités de récupération, des données ou des périphériques de stockage externes.

#### Limitations de garantie

Toshiba garantit que les produits Toshiba vendus pour la première fois à un utilisateur final ne présentent aucune défaillance des composants ou de fabrication au cours de l'utilisation normale pendant la période de garantie.

La garantie ne porte pas sur :

- Les produits endommagés ou défaillants en raison d'une utilisation inadéquate, d'une utilisation non conforme au Manuel de l'utilisateur ou de tout autre utilisation inadéquate, virus ou négligence relative au produit.
- Un transport ou un emballage inadéquat lors du renvoi du produit à Toshiba ou chez un fournisseur de services agréé Toshiba.
- L'usure normale des consommables, à savoir les pièces qui nécessitent un remplacement régulier au cours de l'utilisation normale du produit, notamment les batteries de produits, les adaptateurs secteur ou les pièces apparentes. La garantie des batteries est limitée à douze (12) mois en raison de leur nature, quelle que soit l'éventuelle extension de garantie et quels que soient les services éventuellement achetés ou proposés en plus de cette garantie limitée.
- Les défaillances causées par une force extérieure, une utilisation inadéquates, des périphériques externes mal connectés ou une installation inadéquate de produits tiers (p.ex. des cartes d'extension de mémoire).
- Les dommages esthétiques tels que les griffes et les bosses, les touches, le capot et les parties plastiques griffés ou décolorés.

La garantie sera nulle si les défaillances du produit ou des pièces résultent du service, de l'entretien ou des réparations réalisés par une personne autre qu'un fournisseur de services agréé Toshiba ou si les étiquettes ou les numéros de série du produit ont été modifiés ou sont illisibles.

#### Avis de non-responsabilité relatif à la garantie

À l'exception de la garantie expresse prévue et dans les limites autorisées par la loi applicable, Toshiba, ses revendeurs et fournisseurs de services agréés ne garantissent pas votre produit. Toshiba décline toute autre responsabilité, expresse ou implicite, dans les limites prévues par la loi. Sont notamment exclus du contrat ou du préjudice des termes implicites tels que cara-ctère marchand, qualité satisfaisante, adéquation à un usage particulier et/ou non-violation des droits de tierce personne. Toute garantie implicite imposée par la loi est limitée dans le temps à la durée de la garantie expresse limitée offerte par Toshiba dans les limites autorisées par la loi applicable.

Toshiba ne garantit pas non plus que ce produit fonctionnera de manière ininterrompue et sans défaillance. Vous êtes tenu de lire et de suivre les instructions de paramétrage et de sécurité incluses dans les manuels qui accompagnent votre produit. Dans le cas contraire, ce service ne fonctionnera pas correctement et il est possible que vous perdiez des données ou que votre produit subisse d'autres dommages. Même si vous suivez les instructions, Toshiba ne peut pas garantir que ce produit fonctionnera correctement en toutes circonstances.

Dans les limites autorisées par la loi, Toshiba ou son fournisseur ne peuvent être tenus responsables (1) des dommages ou de la perte ou corruption des enregistrements, programmes données ou périphériques de stockage externes, ou (2) de quelque préjudice que ce soit (notamment les préjudices directs ou indirects, la perte de profits ou de gains ou tout autre dommage spécifique mineur ou conséquent pour non-respect de la garantie, du contrat, de la responsabilité ou préjudice) résultant de l'utilisation inadéquate du produit et/ou des ressources écrites incluses (notamment les manuels), même si Toshiba, son fournisseur, un représentant agréé Toshiba, un fournisseur de services ou un revendeur a été avisé de la possibilité de tels dommages ou de toute autre réclamation de tiers. La responsabilité engagée de Toshiba ou de son fournisseur se limite au prix d'achat du produit.

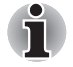

*Toshiba se réserve le droit de modifier ou de mettre un terme à ce programme à tout moment, et ce sans préavis.*

#### Définition des termes

**Accessoire et produit numérique** – produit acheté indépendamment du produit Toshiba.

**Application** – Programme qui comprend certaines tâches utiles. Les gestionnaires de bases de données, les feuilles de calcul, les packages de communication, les programmes graphiques et les traitements de texte sont des applications.

**EMOA** – Europe, Moyen-Orient et Afrique.

**En magasin** – Lorsque le produit défectueux est renvoyé chez un revendeur agréé Toshiba ou un fournisseur de services agréé Toshiba à la responsabilité et aux frais du client.

**Enlèvement et retour** – Le produit sera enlevé à un endroit convenu, il sera réparé, puis vous sera rendu dans les plus brefs délais, dans le pays d'achat.

**Fournisseur de services agréé Toshiba** – Organisation agréée et formée pour dépanner les produits Toshiba.

**Période de garantie** – Durée à partir de la date d'achat durant laquelle votre produit peut être réparé sans frais.

**Réparation sous garantie** – Lorsque votre produit est sous garantie, présente un dysfonctionnement qui n'est pas dû à l'usure ou à une utilisation inadéquate et est conforme aux conditions générales de la garantie.

**Retour** – Lorsque le produit défectueux est envoyé chez un revendeur agréé Toshiba ou un fournisseur de services agréé Toshiba aux risques et périls du client.

**Revendeur agréé Toshiba** – Organisation agréée et formée pour vendre des produits Toshiba et qui peut éventuel-lement être autorisée à dépanner les produits.

**Support** – Assistance pour résoudre un problème qui n'est pas une défaillance matérielle ou logicielle.

**Système d'exploitation** – Principal programme de contrôle qui permet à votre produit de fonctionner. Il s'agit du premier programme qui est chargé lorsque l'appareil est allumé.

#### Autres services

Avez-vous déjà pensé mettre à niveau ou étendre la protection de votre produit ? La vaste gamme de solutions de services de Toshiba peut vous aider à protéger votre investissement dans un produit pendant des années :

- Extension de garantie internationale: permet d'étendre votre garantie standard à un service de réparation international – elle couvre les pièces, la main-d'œuvre et l'assistance via le Centre de support Toshiba
- Réparation sur site : Toshiba envoie un ingénieur agréé Toshiba chez vous, généralement avant la fin du jour ouvrable – le service couvre les pièces, la main-d'œuvre, les coûts logistiques et le diagnostic du problème par téléphone via le Centre de support Toshiba
- Enlèvement et retour : Toshiba enlève, répare et retourne votre produit chez vous – le service couvre les pièces, la main-d'œuvre, les coûts lo-gistiques et le diagnostic du problème par téléphone via le Centre de support Toshiba
- Récupération des données : protège votre appareil Toshiba des pertes de données accidentelles et étend votre garantie standard à un service de réparation international – inclut un nouveau disque dur qui vous sera envoyé avec vos données et couvre les pièces, la main-d'œuvre et l'assistance via le Centre de support Toshiba
- Assurance : protection internationale contre le vol, les incendies, les inondations et les dommages accidentels – assistance immédiate via le Centre de support Toshiba

Pour plus d'informations sur la gamme de services Toshiba, consultez le site Web suivant ou contactez votre revendeur Toshiba le plus proche: *www.toshiba.be/services www.toshiba.fr/pc/services www.toshiba.ch/services*